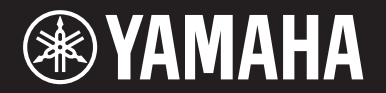

## 音乐合成器 (インタンクリンク)  $\blacksquare$ [ ]

# 使用说明书

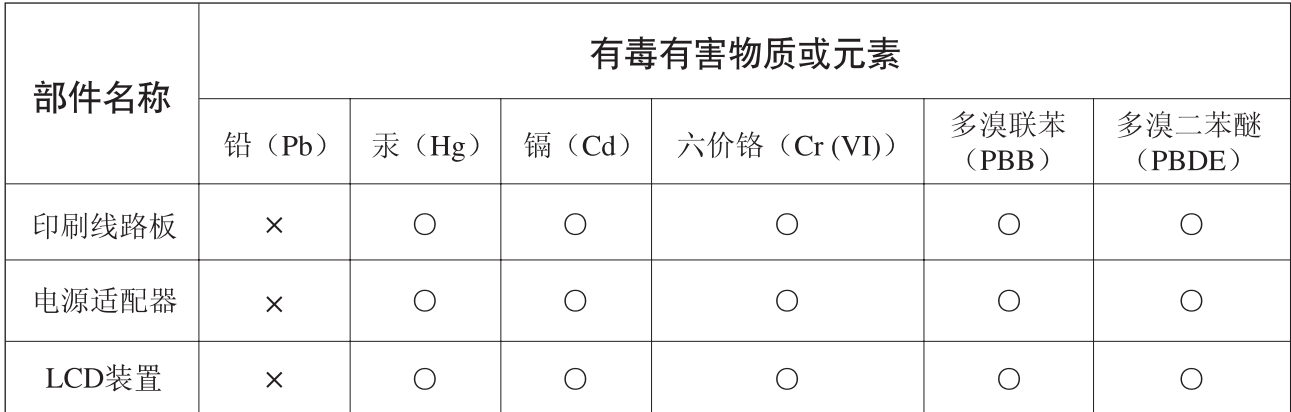

O: 表示该有毒有害物质在该部件所有均质材料中的含量均在SJ/T 11363-2006标准规定的限量要 求以下。

×: 表示该有毒有害物质至少在该部件的某一均质材料中的含量超出SJ/T 11363-2006标准规定的 限量要求。

(此产品符合EU的RoHS指令。)

(この製品はEUのRoHS指令には適合しています。)

(This product conforms to the RoHS regulations in the EU.)

(Dieses Produkt entspricht der RoHS-Richtlinie der EU.)

(Ce produit est conforme aux réglementations RoHS de l'UE.)

(Este producto cumple con los requisitos de la directiva RoHS en la UE.)

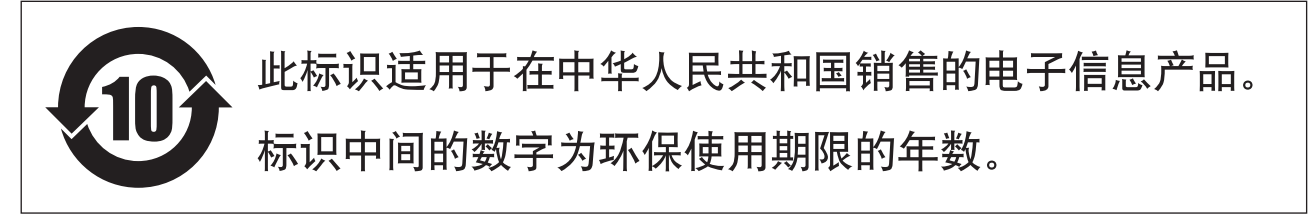

PS 15

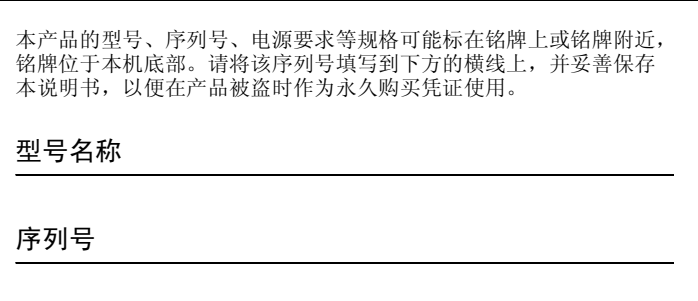

(bottom\_zh\_01)

# 注意事项

### 请在操作使用前,首先仔细阅读下述内容

请将本说明书存放在安全且便于取阅的地方,以便将来随时参阅。

# <span id="page-3-0"></span>警告

为了避免因触电、短路、损伤、火灾或其它危险可能导致的严重受伤甚至死亡,请务必遵守下列基本注意事 项。这些注意事项包括但不限于下列情况:

#### 电源 **/ AC** 电源适配器

- 请勿将电源线放置在取暖器或暖气片附近。此外,不要 过分弯折、损伤电源线,或在其上加压重物。
- 只能使用本乐器所规定的额定电压。所要求的电压被 印在本乐器的铭牌上。
- 只能使用规定的适配器 (第 ?? 页)。使用不适当的适 配器可能会损坏乐器或使乐器过热。
- 定期检查电插头,擦除插头上积起来的脏物或灰尘。

#### 请勿打开

• 本乐器不含任何用户可自行修理的零件。请勿打开本 乐器或 试图拆卸其内部零件或进行任何方式的改造。 若出现异常,请立即停止使用,并请有资质的 Yamaha 维修人员进行检修。

#### 关于潮湿的警告

• 请勿让本乐器淋雨或在水附近及潮湿环境中使用,或 将盛有液体的容器 (如花瓶、瓶子或玻璃杯)放在其 上,否则可能会导致液体溅入任何开口。如果任何液体 如水渗入本器,请立即切断电源并从 AC 电源插座拔下 电源线。然后请有资质的 Yamaha 维修人员对设备进行 检修。

# 小心

为了避免您或周围他人可能发生的人身伤害、乐器或财产损失,请务必遵守下列基本注意事项。这些注意事项 包括但不限于下列情况:

#### 电源 **/ AC** 电源适配器

- 不要用多路连接器把乐器连接到电源插座上。否则会 降低声音质量,或者可能使插座过热。
- 当从本乐器或电源插座中拔出电源线插头时,请务必 抓住插头而不是电源线。直接拽拉电源线可能会导致 损坏。
- 长时间不使用乐器时,或者在雷电风暴期间,从插座上 拔下电插头。

#### 安放位置

- 请勿将本乐器放在不稳定的地方,否则可能会导致突 然翻倒。
- 搬动乐器之前,请务必拔出所有的连接电缆,以放置损 坏电缆或搬到他人造成人身伤害。

• 切勿用湿手插拔电源线插头。

#### 火警

• 请勿在乐器上放置燃烧着的物体,比如蜡烛。燃烧的物 体可能会倾倒并引发火灾。

#### 当意识到任何异常情况时

- 当出现以下任何一种问题时,请立即关闭电源开关并 从电源插座中拔出电源线插头。然后请 Yamaha 维修人 员进行检修。
	- 电源线或插头出现磨损或损坏。
	- 散发出异常气味或冒烟。
	- 一些物体掉入乐器中。
	- 使用乐器过程中声音突然中断。

• 设置本产品时,请确认要使用的 AC 电源插座伸手可 及。如果发生问题或者故障,请立即断开电源开关并从 电源插座中拔下插头。即使关闭了电源开关,仍有极少 量的电流流向本产品。预计长时间不使用本产品时,请 务必将电源线从 AC 电源插座拔出。

#### 连接

- 将本乐器连接到其它电子设备之前,请关闭所有设备 的电源开关。在打开或关闭所有设备的电源开关之前, 请将所有音量都调到最小。
- 务必将所有元件的音量调到最小值,并且在演奏乐器 时逐渐提高音量,以达到理想的听觉感受。

- 请勿在乐器的间隙中插入手指或手。
- 请勿在面板上的间隙内插入或掉落纸张、金属或其他 物体。否则可能会对您或他人造成人身伤害、对设备或 其它财物造成损坏,或造成操作故障。
- 请勿将身体压在本乐器上或在其上放置重物,操作按 钮、开关或插口时要避免过分用力。
- 请勿长时间持续在很高或不舒服的音量水平使用本乐 器 / 扬声器,否则可能会造成永久性听力损害。若发生 任何听力损害或耳鸣,请去看医生。

### 注意

为了避免损坏本产品、数据或其它财产,请遵照以下注意事项。

#### ■ 使用和保养

- 请勿在电视机、收音机、立体声设备、手机或其他电子设备附近使用本乐器。否则,本乐器、电视机或收音机可能会产生噪 声。当将 iPad/iPhone/iPod Touch 与本乐器一起使用时,应启用 iPad/iPhone/iPod Touch 的飞行模式以免产生无线通信噪 声。
- 为了避免操作面板发生变形、损坏内部组件或操作不稳,请勿将本乐器放在有大量灰尘、震动、极端寒冷或炎热 (如阳光 直射、靠近加热器或烈日下的汽车里)的环境中。
- 请勿在乐器上放乙烯或塑料或橡胶物体,否则可能使面板或键盘脱色。
- 清洁本乐器时,请使用柔软、干燥的布。请勿使用涂料稀释剂、溶剂、清洁液或浸了化学物质的抹布。

#### ■ 保存数据

- 当本乐器电源关闭时,本乐器的编辑缓存 (已编辑数据的存储位置)中的数据将丢失。请将重要数据保存到用户存储器 (内置存储器) /USB 闪存 / 电脑等外接设备。请记住,保存的数据可能会因故障或不正确的操作而丢失。
- 为避免数据因存储介质损坏丢失,我们建议您把重要数据保存到两个 USB 闪存 / 外接存储介质上。

### 信息

#### ■ 关于版权

- 除个人用途以外,严禁复制任何市场有售的音乐数据 (包括但不仅限于 MIDI 数据和/或音频数据)。
- 对于本产品中采用和绑定的电脑程序及内容, Yamaha 拥有版权或经许可可以使用其它公司的版权。此类版权材料包括但是 不仅限于所有电脑软件、样式文件、 MIDI 文件、 WAVE 数据、乐谱和录音。非个人使用的情况下,未经授权使用此类程序 及内容属于非法。任何侵犯版权的行为都将承担法律后果。严禁制作、传播或使用非法拷贝。

#### ■ 关于本乐器的功能 / 附带的数据

• 本乐器能够使用多种类型 / 格式的音乐数据,使用设备时,它会事先按照最适当的格式优化音乐数据。因此,本乐器可能不 会按照制作人或作曲者的本意准确播放。

#### ■ 关于本使用说明书

- 本说明书中的插图和 LCD 画面仅用作讲解之目的,与实物可能略有不同。
- Windows 是 Microsoft® Corporation 在美国和其它国家的注册商标。
- Apple、 Mac、 iPhone、 iPad 和 iPod Touch 是 Apple Inc., 在美国和其它国家或的注册商标。
- 本说明书中所使用的公司名和产品名都是各自所有者的商标或注册商标。

#### 关于最新固件版本

Yamaha 可能会经常更新产品固件及其它相关软件,恕不另行通知。建议您在我们的网站上查看最新信息发布以及升级 MX49/ MX61 或相关软件的版本。

#### <http://download.yamaha.com/>

请注意,本使用说明书中的说明适用于制作本使用说明书时的固件版本。有关由于今后发布新增功能的详细信息,请访问上述 网站。

小心操作 对由于不正当使用或擅自改造本乐器所造成的损失、 数据丢失或破坏, Yamaha 不负任何责任。

当不使用本乐器时,请务必关闭其电源。

即使当 [ d ] (待机 / 开机)开关处在待机状态 (显示屏 关闭)时, 仍有极少量的电流流向本乐器。

当长时间不使用本乐器时,请务必从壁式 AC 插座上拔下 电源线。

## <span id="page-5-0"></span>前言

感谢您购买 Yamaha MX49/MX61 音乐合成器。使用之前请仔细阅读本使用说明书,以便充分利用本乐器的丰富功能。阅读 本使用说明书后,请务必将它存放在便于取阅的安全场所,以便在需要更深入理解某项操作或功能时进行翻阅。

## <span id="page-5-1"></span>附件

- 使用说明书 (本书)
- Online Manual CD-ROM x 1 (参考手册、合成器参数手册和数据列表)
- DVD-ROM x 1 (内含 DAW 软件)
- AC 电源适配器 \*
- \* 您所在地区可能不附带上述附件。请与 Yamaha 经销商确认。

## <span id="page-5-2"></span>关于附带光盘

#### 特别注意事项

- 附带光盘中包含的软件以及其版权归 Steinberg Media Technologies GmbH 独家所有。
- 本软件和说明书的使用由授权协议支配,打开软件包裹封条视为完全同意协议。(安装应用程序前请仔细阅读本说明书 最后的软件授权协议。)
- 无制造商的书面许可严禁以任何方式复制软件或说明书之整体或部分。
- Yamaha 不承担有关软件及文件使用的责任或担保,对使用本说明书及软件的后果不负责任。
- 禁止将本光盘用于音频 / 视频播放。请勿在音频 / 视频 CD/DVD 播放器上播放本光盘。否则可能损坏播放器,无法修补。

#### 关于附带的光盘中的 **DAW** 软件

附带光盘中包含可用于 Windows 和 Mac 计算机的 DAW 软件。

#### 注

- 请务必在 "管理员"帐户下安装 DAW 软件。
- 将附带的光盘插入光盘驱动器,然后执行 "Start Center"文件安装 DAW 软件。
- 为了继续使用附带光盘中的 DAW,包括技术支持和其它优点,您需要在计算机已连接到 Internet 时启动以注册软件并激活软件 许可证。软件启动时单击"Register Now"按钮,然后安装画面上的指示进行操作。如果未将软件注册,经过一段时间后,软 件将无法使用。

有关最低系统要求和光盘中软件的最新信息,请单击下面的网站。 [<http://www.steinberg.net](http://www.steinberg.net)

#### 关于软件支持

附带光盘中 DAW 软件的支持由 Steinberg 在其网站上提供。 <http://www.steinberg.net>

也可以通过附带 DAW 软件的帮助菜单访问 Steinberg 网站。(帮助菜单也包括 PDF 手册和关于软件的其它信息。)

## <span id="page-6-0"></span>使用 **MX49/MX61** 说明书

本 MX49/MX61 合成器附带 4 本不同的参考指南-使用说明书(本书)、参考手册、合成器参数手册及数据列表。使用说明书 采用印刷本的形式,而参考手册、合成器参数手册和数据列表以 PDF 文件的形式存放在附带的光盘中。

#### ● 使用说明书 (印刷本)

介绍如何设定 MX49/MX61 以及执行基本操作的方法。在您开始弹奏和使用 MX49/MX61 之前,应该先阅读本文档。

#### ● 参考手册 (**PDF** 文件)

介绍 MX49/MX61 的内部设计、相连电脑的使用方法以及所有可调节和设定的参数。该手册中包含以下内容。

#### 基本结构

- MX49/MX61 的结构
- 控制器模块
- 音源模块
- 效果模块
- 琶音模块
- 乐曲 / 模板播放模块
- 内置存储器
- MIDI/ 音频信号流

#### 使用相连的电脑

- 连接到电脑
- 使用电脑制作乐曲
- 使用 **iOS** 应用程序

#### 参考

- 演奏组
- 乐曲 / 模板设定
- 文件
- 工具
- 远程模式

#### ● 合成器参数手册 (PDF 文件)

介绍用于带有 Yamaha AWM2 音源的合成器的音色参数、效果类型、效果参数以及 MIDI 信息。请先阅读使用说明书和参 考手册,然后再使用此参数手册,如有必要,也可多了解一些与 Yamaha 合成器相关的参数和术语。

#### ● 数据列表 (PDF 文件)

提供各种列表,如音色列表、演奏组列表、琶音类型列表、效果类型列表以及 MIDI 数据表和 MIDI 执行表等参考资料。

#### 如何使用 **PDF** 手册

参考手册、合成器参数手册和数据列表以 PDF 格式的数据文件形式提供。可在电脑上查看和阅读这些 PDF 文件。使用 Adobe<sup>®</sup> Reader<sup>®</sup> 查看 PDF 文件时, 您可搜索指定关键词、打印指定页面或点击链接打开手册中的所需章节。在阅览 PDF 文件时,关键词搜索和链接功能特别方便,建议您用这些功能。可从以下 URL 下载最新版本的 Adobe Reader。 <http://www.adobe.com/products/reader>

## <span id="page-7-0"></span>**MX49/MX61** 主要功能

#### ■ 基于 MOTIF 的极富动感的音色

MX49/MX61带有直接沿用自举世闻名的Yamaha MOTIF的各种纯正动感波形(包含声学钢琴、电钢琴、合成器、鼓组和其它 乐器的现场采样声音)。可在您演奏和录制种音乐风格时提供超高音质的声音。此外,使用琶音功能可方便地播放各种乐器 的乐段,甚至于现场演奏中相当复杂的乐段。本乐器还带有丰富的果系统,包括 VCM(虚拟电路建模)效果、REV-X(高级 混响)效果和主控 EQ。 MX49/MX61 可通过多种方式增强和激发您音乐演奏和制作灵感。

#### ■ 便干使用的用户界面

本乐器的设计兼顾了演奏便捷性和简单直观的操作。例如,使用类别按钮可帮助您根据乐器大类或声音特性从一目了然的音 色组中快速选择所需音色还可迅速设定常用的层叠功能(同时演奏 2 种音色)和分割功能(左手和右手分别弹奏 2 种不同音 色)。面板上还带有 4 个旋钮, 可控制声音的 12 种参数, 方便您在演奏时实时调整。

#### ■ 超强便携设计

本乐器身材小巧且重量很轻,您可将其带到任何地方。MX49 体积小巧,可方便地放置在您的办公桌上或者电脑前面。MX61 的底部带有凹入式把手,只需单手即可搬动。

#### ■ 丰富的节奏模板和乐曲

MX49/MX61 带有各种音乐风格的动感节奏模板。您可在节奏模板的伴奏下弹奏键盘,这样的演奏方式绝对美妙!本乐器还 可方便地播放USB闪存中包含的MIDI和音频数据,便于您在现场演奏时使用电脑上制作的乐曲数据,无需通过电脑!此外, [AUX IN] 可连接便携式音乐播放器,可让您在喜爱乐曲的伴奏下弹奏键盘。

#### ■ MX49/MX61 为您提供全方位音乐制作体验!

可通过USB与电脑进行MIDI和音频数据的传输交换,无需另外附加一个音频接口或MIDI接口。您可在本乐器上直接录制和 播放 MIDI 数据以及录制数字音频数据,并从 OUTPUT [L/MONO] 插孔 / [PHONES] 插孔监听 DAW 的声音。

#### ■ 与 **Cuba** 完美结合

本乐器可与Cubase系列软件(6以上版本\*)(Steinberg的全功能DAW程序)完美配合使用,可为您提供硬件和软件密切结 合的全能型音乐制作系统。MX49/MX61 的 Remote Tools 使得与 Cubase 的组合更加便捷,可从本乐器直接控制传输操作和 VSTi 参数。可从下列 Yamaha 网站下载 MX49/MX61 相关软件。

<http://download.yamaha.com/>

\* 有关支持 MX49/MX61 的 Cubase 系列软件信息,请访问以上网站。

# 目录

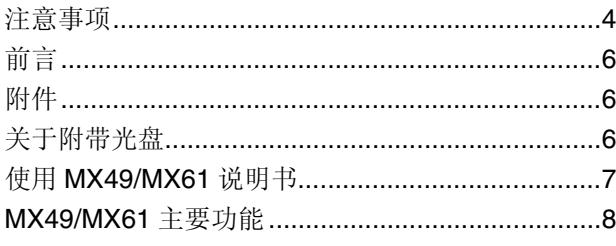

### 各控制钮和功能

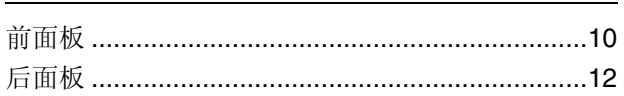

### 设置

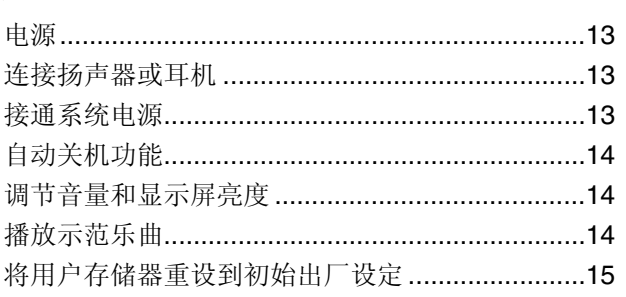

### 基本操作和各个画面

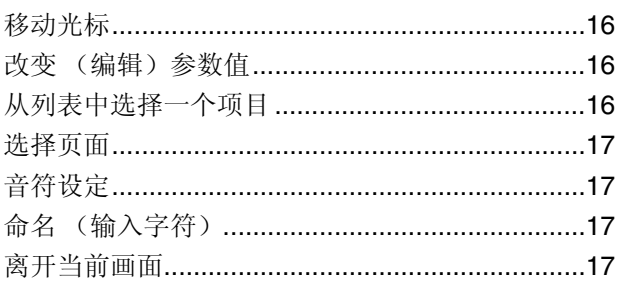

### 快速指南

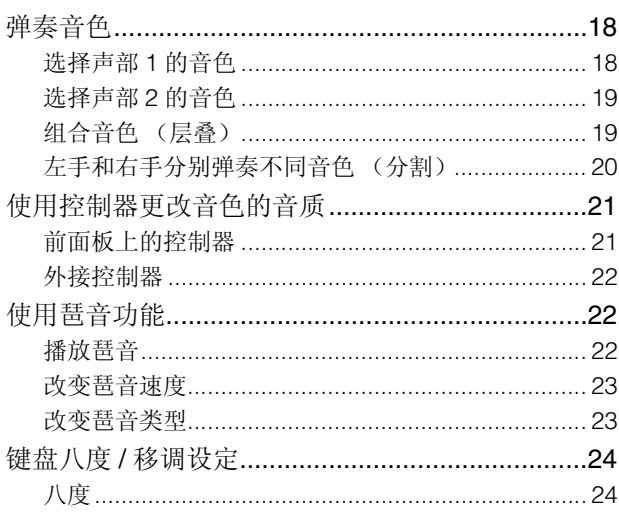

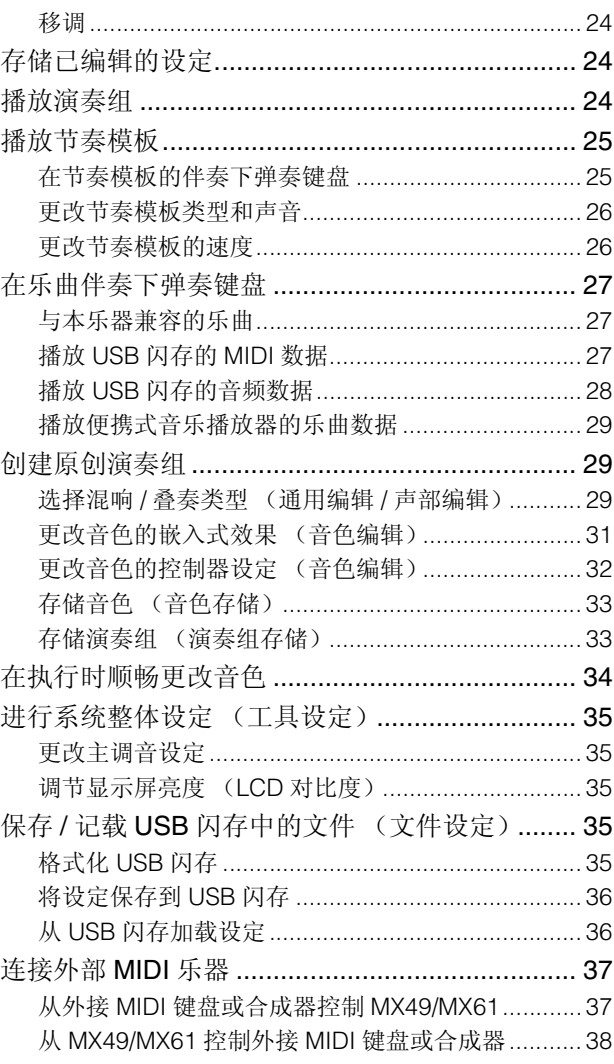

### 附录

 $10$ 

 $13$ 

16

18

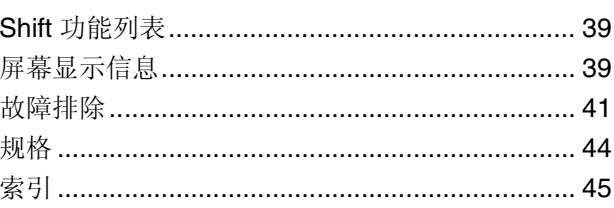

39

# <span id="page-9-0"></span>各控制钮和功能

## <span id="page-9-1"></span>前面板

(插图使用的是 MX49 的图例, 但是 MX61 的控制钮和端口是相同的。)

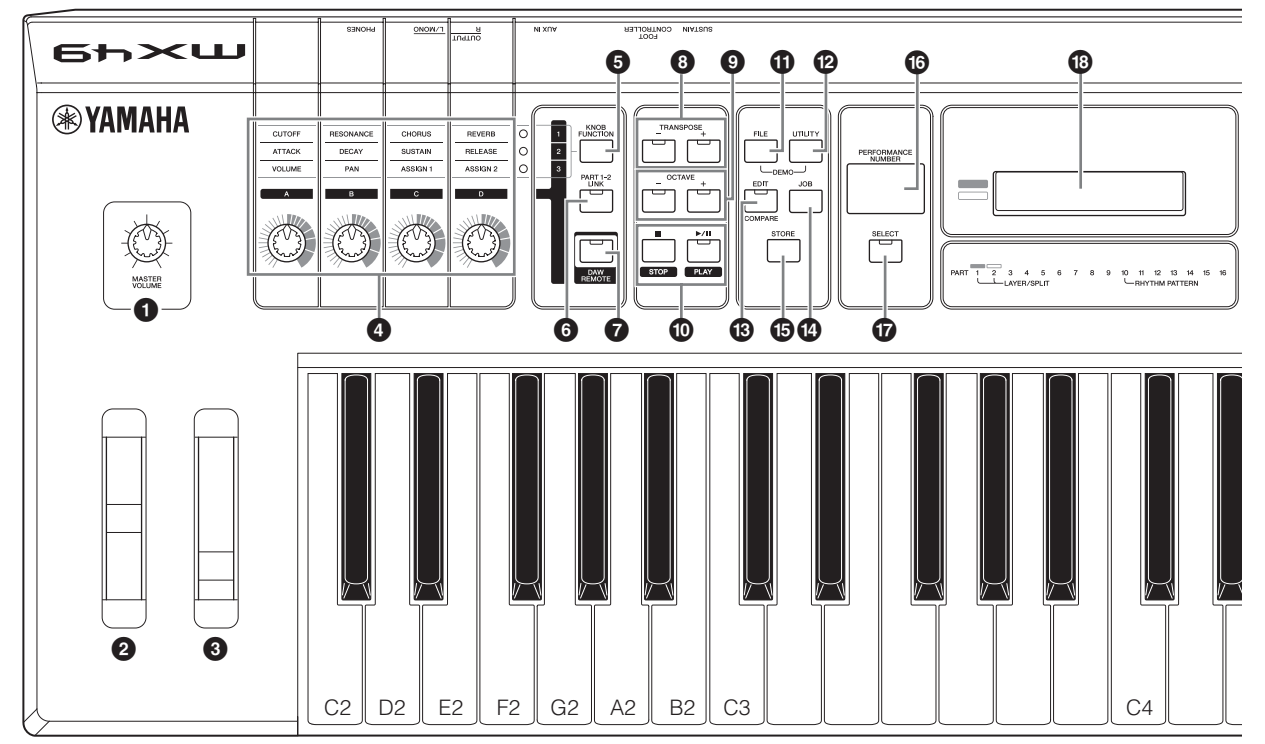

- <span id="page-9-9"></span>1 **[MASTER VOLUME]** 旋钮 (第 **[14](#page-13-3)** 页) 用于调节整体音量。
- <span id="page-9-6"></span>2 滑音轮 (第 **[21](#page-20-2)** 页) 用于在弹奏键盘时上调或下调音符的音高。
- <span id="page-9-3"></span>3 调制轮 (第 **[21](#page-20-3)** 页) 控制应用到声音上的颤音。
- <span id="page-9-19"></span>4 旋钮 **[A]** – **[D]** (第 **[21](#page-20-4)** 页) 这4个多用途旋钮可以调节声部1和2的各方面或参数。
- <span id="page-9-8"></span>5 **[KNOB FUNCTION]** 按钮 (第 **[21](#page-20-4)** 页) 更改分配到旋钮 [A] – [D] 的功能。
- <span id="page-9-11"></span>6 **[PART 1-2 LINK]** 按钮 (第 **[21](#page-20-5)** 页) 决定应用到旋钮效果上的音色。
- <span id="page-9-2"></span>7 **[DAW REMOTE]** 按钮 (参见参考手册) 开启此按钮可进入远程模式。远程模式可让您通过本乐 器的面板控制器控制电脑上的 DAW 软件。
- <span id="page-9-17"></span>8 **TRANSPOSE [-]/[+]** 按钮 (第 **[24](#page-23-5)** 页) 使用以上按钮可以半音为单位提高或降低音符的音高。
- <span id="page-9-10"></span>9 **OCTAVE [-]/[+]** 按钮 (第 **[24](#page-23-6)** 页) 使用以上按钮可改变键盘的音符范围。

#### <span id="page-9-16"></span>) **TRANSPORT** 按钮 (第 **[25](#page-24-2)** 和 **[27](#page-26-3)** 页)

<span id="page-9-14"></span>**[■]** (停止)按钮 按此按钮可停止播放节奏模板或乐曲数据。

- <span id="page-9-13"></span>**[**R**/**K**]** (播放 **/** 暂停)按钮 按此按钮可从当前位置交替开始 / 暂停播放节奏模板或 乐曲数据。
- <span id="page-9-5"></span>! **[FILE]** 按钮 (第 **[35](#page-34-5)** 页) 调用File画面,在该画面中您可在本乐器和USB闪存之 间传输文件。
- <span id="page-9-18"></span>@ **[UTILITY]** 按钮 (第 **[35](#page-34-6)** 页) 调用 Utility 画面中,在该画面中您可设定应用到本乐器 整个系统的参数。
- <span id="page-9-4"></span>**<sup>6</sup>** [EDIT] 按钮 调用可对演奏组进行编辑的画面 (第 [24](#page-23-7) 页)。
- <span id="page-9-7"></span>**4 [JOB]** 按钮 (参见参考手册) 调用 Performance Job 或 Utility Job 画面。
- <span id="page-9-15"></span>% **[STORE]** 按钮 存储演奏组 / 音色 / 工具设定。
- <span id="page-9-12"></span>**<sup>6</sup>** [PERFORMANCE NUMBER] 画面 表示所选演奏组的编号。

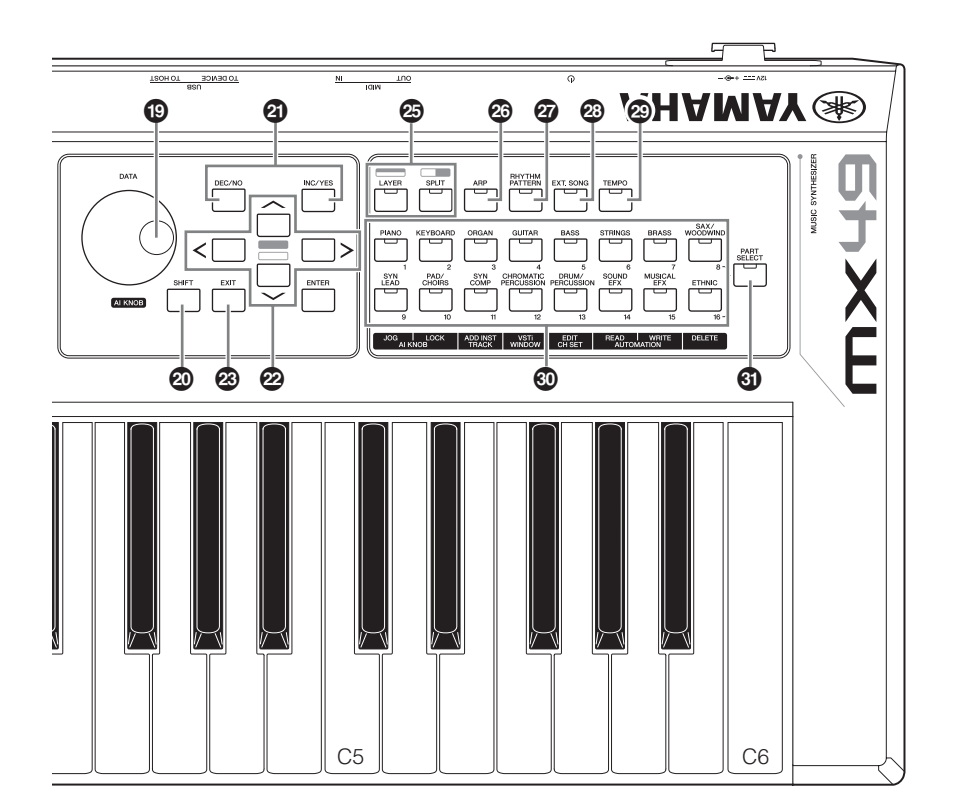

- <span id="page-10-12"></span>& **[SELECT]** 按钮 (第 **[24](#page-23-8)** 页) 调用可选择演奏组的画面。
- <span id="page-10-8"></span> $\bullet$  LCD (液晶显示屏)(第 [14](#page-13-3)页) 背光 LCD 显示屏用于显示当前所选操作或功能的相关 参数和数值。
- <span id="page-10-1"></span>( **[DATA]** 拨盘 (第 **[16](#page-15-4)** 页) 更改画面中的所选数值。
- <span id="page-10-13"></span>A **[SHIFT]** 按钮 (第 **[39](#page-38-3)** 页) 将此按钮和另一个按钮一起按下可执行各种相应按钮 的替代指令。
- <span id="page-10-9"></span><span id="page-10-2"></span>**@ [INC/YES]/[DEC/NO]** 按钮 (第[16](#page-15-4)页) 用于增大 / 减小当前所选参数的数值。

#### <span id="page-10-6"></span>C 光标按钮 (第 **[16](#page-15-5)** 页)

这些按钮可使"光标"在画面四周移动,并可在已编辑 画面的各页面中滚动。

#### <span id="page-10-4"></span>**<sup>②</sup> [EXIT]** 按钮

MX49/MX61 的菜单和画面采用分级结构显示。按此按 钮可以从当前显示级别退回到前一显示级别。

#### <span id="page-10-3"></span>**② [ENTER]** 按钮

使用此按钮可选择要编辑的画面、确定数值以及执行 作业或存储操作。

- <span id="page-10-14"></span><span id="page-10-7"></span>F **[LAYER]** 按钮 (第 **[19](#page-18-2)** 页)、 **[SPLIT]** 按钮 (第 **[20](#page-19-1)** 页) 这些按钮可分别层叠声部 1 和 2 的不同音色,以及将键 盘分割成左声部和右声部。
- <span id="page-10-0"></span>G **[ARP]** 按钮 (第 **[22](#page-21-3)** 页) 决定是否对整个演奏组应用琶音功能。
- <span id="page-10-11"></span>**@ [RHYTHM PATTERN]** 按钮 (第 [25](#page-24-3) 页) 调用可选择节奏模板的画面。
- <span id="page-10-5"></span>**@ [EXT. SONG]** (外部乐曲) 按钮 (第 [27](#page-26-4) 页) 调用画面,在该画面中您可选择与USB [TO DEVICE] 端口相连 USB 闪存中的的乐曲数据。
- <span id="page-10-15"></span>J **[TEMPO]** 按钮 (第 **[23](#page-22-2)**、 **[26](#page-25-2)** 和 **[27](#page-26-3)** 页) 调用可设定琶音 / 节奏模板 / 乐曲速度的画面。
- <span id="page-10-16"></span> $\textcircled{13}$  音色类别按钮 (第[18](#page-17-3)页) 选择声部 1/ 声部 2 的音色类别。
- <span id="page-10-10"></span>**6** [PART SELECT] 按钮 调用可选择声部 1 - 16 中任意一个声部并并播放该声 部的画面。

## <span id="page-11-0"></span>后面板

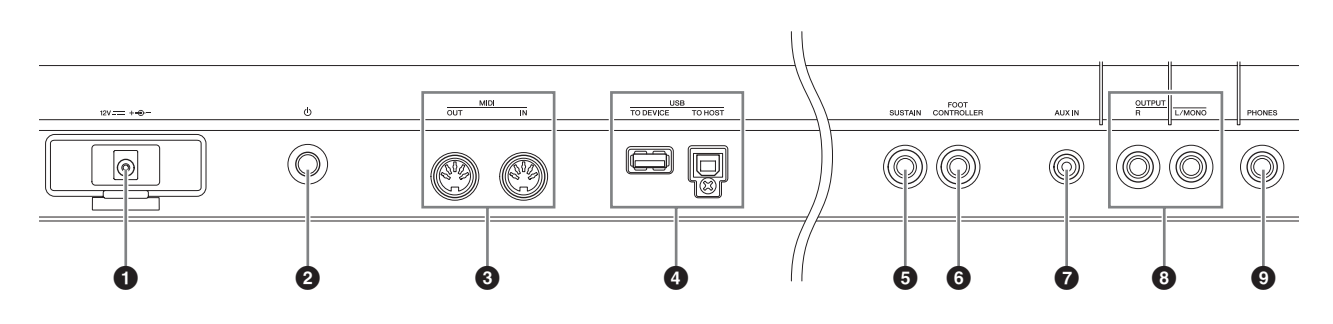

- <span id="page-11-2"></span>**1 DC IN** (直流输入)接口 (第[13](#page-12-4)页) 将附带的电源适配器连接到此接口。
- <span id="page-11-3"></span>2 P (待机 **/** 开机)开关 (第 **[13](#page-12-5)** 页) 按此开关可开启电源 (=) 或者将其设定为待机 (■)。
- <span id="page-11-5"></span>3 **MIDI [IN]/[OUT]** 端口 (第 **[37](#page-36-2)** 页)

MIDI [IN]用于接收来自另一个MIDI设备的控制或演奏 数据。

MIDI [OUT] 用于将本乐器的所有控制、演奏组和播放 数据发送到另一个 MIDI 设备。

#### <span id="page-11-9"></span>4 **USB** 端口

USB 端口有 2 种类型, 本乐器的后面板上两种端口都 有。

USB [TO HOST]端口用于通过USB连接线将本乐器连 接到电脑,并在设备之间传输MIDI数据和音频数据。有 关 MX49/MX61 可处理的端口信息,请参见 "参考手 册" PDF 文件。

USB [TO DEVICE] 端口用于通过 USB 连接线将本乐器 连接到 USB 闪存。详细说明, 请参见第 [27](#page-26-4) 和 [35](#page-34-5) 页。

#### <span id="page-11-8"></span>5 **[SUSTAIN]** 插孔 (第 **[22](#page-21-4)** 页)

用于连接选购的FC3/FC4/FC5踏板。连接FC4/FC5时, 踏板也可用于控制其它各种功能。

#### <span id="page-11-4"></span>6 **[FOOT CONTROLLER]** 插孔 (第 **[22](#page-21-5)** 页)

用于连接选购的FC7踏板控制器。此插孔可持续控制各 种可分配功能中的一个 , 如音量、音调、音高或其它声 音特性。

<span id="page-11-1"></span>7 **[AUX IN]** (辅助输入)插孔 (第 **[29](#page-28-3)** 页) 辅助输入立体声微型插孔用于输入来自外接音源设备 的音频。例如,您可使用此插孔连接便携式音乐播放 器,并在您喜爱的音乐伴奏下进行演奏。

注 使用外接设备的音量控制器调节与本乐器之间的音量平衡。

#### <span id="page-11-6"></span>8 **OUTPUT [L/MONO]/[R]** 插孔

通过这些耳机插孔输出线路的音频信号。单声道输出 只使用 [L/MONO] 插孔。

#### <span id="page-11-7"></span>**4** [PHONES] (耳机) 插孔

此标准立体声耳机插孔用于连接一副立体声耳机。音 频输出与 OUTPUT [L/MONO]/[R] 插孔相同。

<span id="page-12-0"></span>设置

## <span id="page-12-4"></span><span id="page-12-1"></span>电源

按照以下顺序连接附带的电源适配器 (第 [44](#page-43-1) 页)。在连接 电源适配器之前,请务必将本乐器的电源设定到待机状态  $(\blacksquare)$ 

**1** 将电源适配器的 **DC** 输出连接线缠绕在线夹上 (如下所示),然后将适配器的插头连接到后面板 上的 **DC IN** (直流输入)接口。

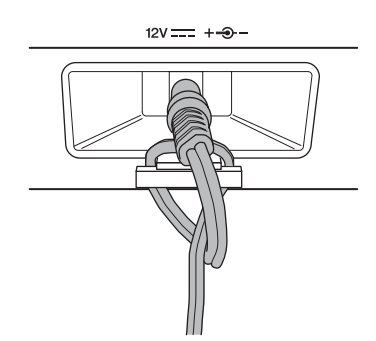

- 注 使用线夹可防止操作过程中连接线意外松脱。将连接线绕在线夹 人,就是我们,但是不是我我怎么有意。 计连续式亮晶式 ( 或线夹损坏。
- **2** 将电源适配器的另一端连接至 **AC** 电源插座。

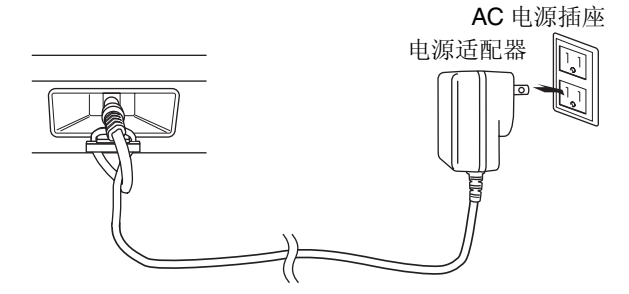

注 断开电源适配器的连接时,请将上述顺序颠倒执行即可。

### 警告

只能使用规定的适配器 (第 **[44](#page-43-1)** 页)。使用其它交流电源 适配器可能会对适配器和乐器造成无法修复的损坏。

#### ⁄ [\ 小心

即使本乐器的电源开关置于待机状态,仍有微量的电流流 向本乐器。当长时间不使用本设备时,请务必将电源适配 器从 **AC** 电源插座拔出。

## <span id="page-12-6"></span><span id="page-12-2"></span>连接扬声器或耳机

由于本乐器不自带扬声器,用户必须使用外部设备对本乐 器的声音进行监听。请如下图所示连接一副耳机、有源扬声 器或其它播放设备。进行连接时,必确保连接线的额定值合 适。

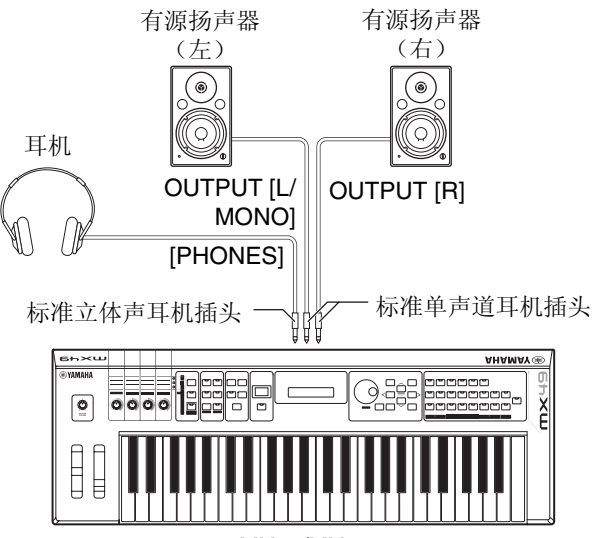

MX49/MX61

#### ■ 注意 ■

<span id="page-12-5"></span>将本乐器连接到外接设备之前,请关闭所有设备的电源。

## <span id="page-12-3"></span>接通系统电源

在开启电源之前,请务必将本乐器和外接设备(如有源扬声 器)的音量设定调至最低值。将本乐器连接到有源扬声器 时,请按照以下顺序开启各个设备的电源开关。

#### 开启电源时:

首先,用 (6) (待机 / 开启)开关开启 MX49/MX61 上的电源, 然后开启相连有源扬声器的电源。

#### 关闭电源时:

首先,关闭相连有源扬声器的电源,然后用()(待机/开启) 开关关闭 MX49/MX61 的电源。

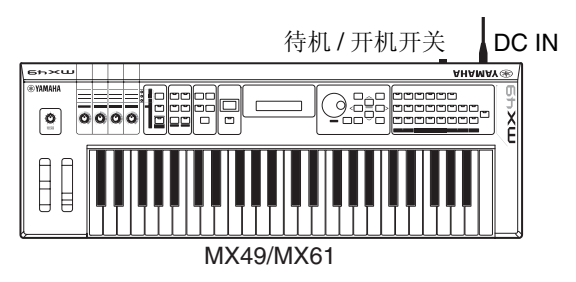

## <span id="page-13-5"></span><span id="page-13-0"></span>自动关机功能

为避免不必要的电力消耗,本设备提供了自动关机功能,设 备处于不操作状态一段时间后,能够自动关闭电源。在默认 设定下,如果 30 分钟未使用本器,电源将自动关闭。

如果想要禁用自动关机功能,请在按住键盘上的最低音琴 键的同时,开启电源。显示屏上将短暂出现 "Auto power off disabled"显示,且自动关机功能禁用。即使关闭电源, 设定也将保留。

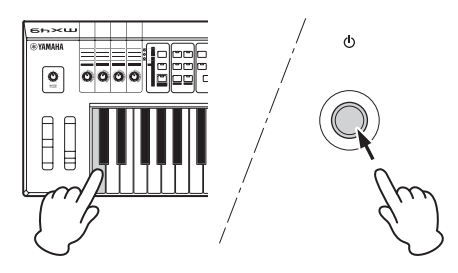

按照以下操作步骤可设定电源自动关闭前经过的时间长 度。

[UTILITY] → 用光标[A]按钮选择 "01:General" → [ENTER] → 用光标 [V] 按钮选择"AutoOff", 然后用 [DATA] 拨盘更 改数值 → [STORE]

#### ■注意■

- **•** 视乐器状态而定 (例如,设定已修改但是尚未保存),即使经 过指定时间长度后,电源可能仍然无法自动关闭。不使用乐器 时务必手动关闭电源。
- **•** 连接放大器、扬声器或电脑等外接设备时,如果一定时间之内 不操作本乐器,请务必按照使用说明书中的说明关闭本乐器以 及所连接外接设备的电源以保护设备不会被损坏。如果设备连 接时不需要自动关机,请禁用自动关机功能。
- **•** 当自动关机功能设定为 "**off**"时,即使将保存在其它设备上的 备份数据载入本乐器,数值也将保留下来。当自动关机设定为 "**off**"以外的设定时,加载的数据将覆盖该数值。
- **•** 请注意,如果您执行了出厂设定功能 (第 **[15](#page-14-0)** 页),则电源自动 关闭前经过的时间长度将被重设为 **30** 分钟。

注 **•** 设定时间为近似值。

**•** 若要在执行了自动关机后开启电源,请将待机 / 开机开关按到待 机位置, 然后再将开关按到开机位置。

## <span id="page-13-3"></span><span id="page-13-1"></span>调节音量和显示屏亮度

调节本乐器和相连放大器 / 扬声器系统的音量。

注 当连接一对有源扬声器或 PA 设备时, 请将主音量设定到 70% 左 右,然后有源扬声器或 PA 设备的音量提高到合适水平。

## 小心

#### 请勿长时间以高音量使用耳机。否则可能会造成听力损伤。

如果显示难以看清楚,请在按住 [UTILITY] 的同时按 [INC/ YES]/[DEC/NO] 调节最佳可视度。

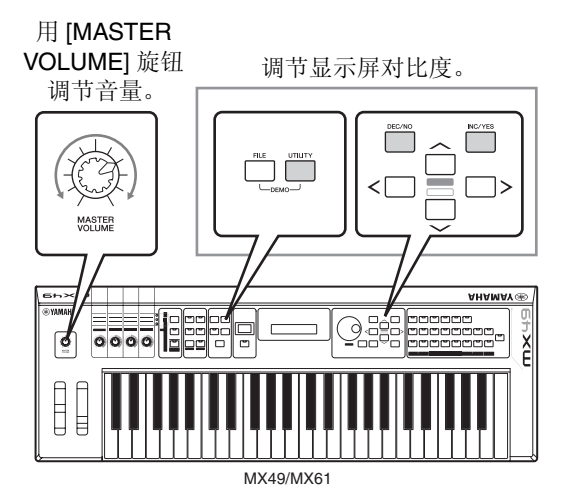

## <span id="page-13-4"></span><span id="page-13-2"></span>播放示范乐曲

MX49/MX61 带有各种示范乐曲,可演示其富于动感的声音 和高级功能。 以下介绍播放示范乐曲的方法。

- **1** 同时按住 **[FILE]** <sup>和</sup> **[UTILITY]**。 将调用 DEMO 画面。
- **2** 旋转 **[DATA]** 拨盘选择示范乐曲。
- **3 按 [▶/ ■1]** (播放 / 暂停) 播放示范乐曲。 开始播放画面中当前显示的示范乐曲。

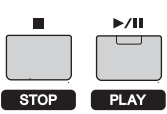

- 注 若要调节示范乐曲的音量,请使用 [MASTER VOLUME] 旋 钮。
- **4** 按 **[■]** (停止) 停止示范乐曲。
- **5** 若要离开 **DEMO** 画面,请按 **[EXIT]**。

## <span id="page-14-1"></span><span id="page-14-0"></span>将用户存储器重设到初始出 厂设定

可按照以下说明恢复本合成器用户存储器的初始出厂设 定。用户存储器的演奏组、用户音色和工具设定将被重设到 初始出厂设定。当您不当心删除或覆盖了演奏组或工具设 定时,此操作特别有用。

■ 注音 ■

当恢复出厂设定后,所有您自己创建的演奏组、用户音色以及 **Utility** 画面中的系统设定都将被删除。请勿覆盖重要数据。执行本 操作之前请务必将所有重要数据都保存到**USB**闪存中(第**[36](#page-35-2)**页)。

#### 1 按 **[UTILITY**], 然后按 [JOB]。

将调用 Utility Job Select 画面。

**2** 使用光标 [∧]**/[**∨] 按钮选择 "02:FactrySet",然 后按 **[ENTER]**。

将调用 Factory Set 画面。

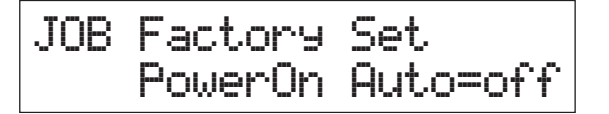

#### **3** <sup>按</sup> **[ENTER]**。

画面将提示您进行确认。若要取消此操作,请按 [DEC/ NO]。在此情况下,若要返回到主画面,请在取消后根 据需要反复按 [EXIT]。

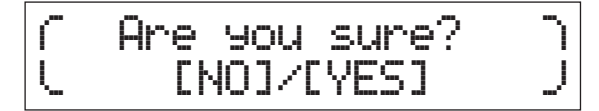

#### ■ 注意 ■

当将 "**Power On Auto**"设定为 "**on**"并执行出厂设定时,在每 次开启电源时,将自动执行出厂设定操作。请注意,每次开启电源 时,用户存储器中的原始据将被删除。因此,通常将此参数设定为 "**off**" 。如果您将此参数设定为 "**off**"并执行出厂设定,则在下 次开机时将不会执行出厂设定。

#### **4** <sup>按</sup> **[INC/YES]**。

出厂设定操作即被执行。

■ 注意

出厂设定操作过程需要持续一段时间,在处理过程中您将看到提 示信息。当屏幕上出现提示信息时,请勿关闭电源。在此状态下关 闭电源将导致所有户数据丢失,并可能造成系统死机(由于用户存 储器中的数据损坏)。可能会造成本乐器在下次开启电源时无法正 常启动。

**5** <sup>按</sup> **[EXIT]** 数次返回主画面。

# <span id="page-15-0"></span>基本操作和各个画面

## <span id="page-15-5"></span><span id="page-15-1"></span>移动光标

画面上的光标表示所选项目,并按照以下所示的3种类型出 现。

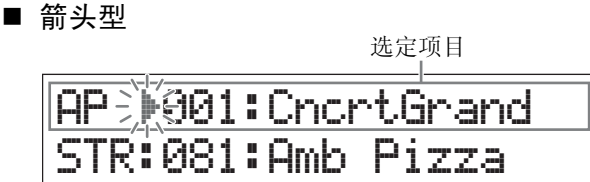

这个闪烁的三角形光标表示选定的项目行。使用光标 [A]/[V] 按钮可将光标向上或向下移动。

#### ■ 闪烁型

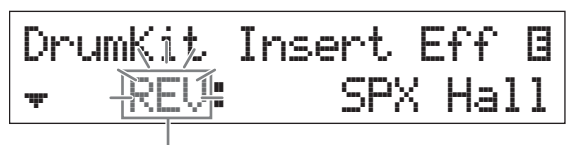

选定项目

选定项目本身闪烁。使用光标 [A]/[V]/[<]/[>] 按钮可将光 标指示上 / 下 / 左 / 右移动。

#### ■ 下划线型

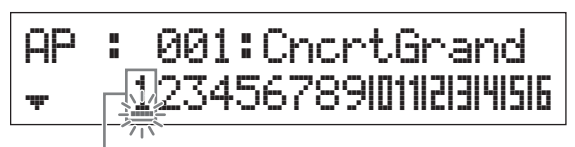

选定项目

这个闪烁的下划线表示选定项目。此显示实际带有2种光标 指示: 下划线型和闪烁型。在此画面中使用光标 [A]/[V] 按 钮可移动闪烁型光标,使用 [<]/[>] 按钮可移动下划线型光 标。

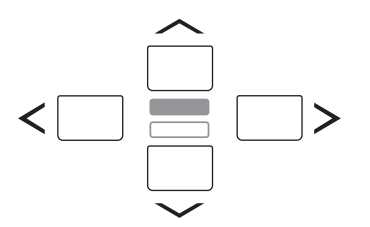

## <span id="page-15-4"></span><span id="page-15-2"></span>改变 (编辑)参数值

向右(顺时针)旋转 [DATA] 拨盘增大数值,向左旋转(逆 时针)减小数值。按 [INC/YES] 按钮可将参数值增大一档, 按[DEC/NO]可减小一档。持续按住其中任何一按钮可以连 续增大或减小数值。对于大数值范围参数,可以用先按住 [SHIFT]按钮然后同时按[INC/YES]按钮的方法以10为单位 增大数值。若要以10为单位减小数值,请在按住[SHIFT]按 钮的同时按 [DEC/NO] 按钮。

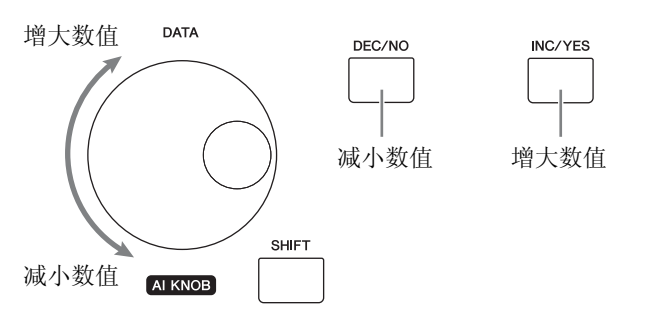

## <span id="page-15-6"></span><span id="page-15-3"></span>从列表中选择一个项目

当存在多个要编辑的画面时,各画面的名称将显示为滚动 列表中的选定项目。

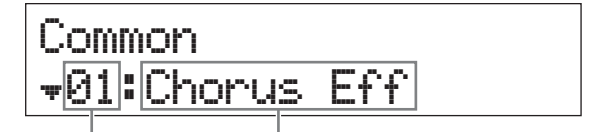

选定项目的编号 选定项目的名称 (要编辑的画面)

若要切换选定项目,请使用光标 [  $\Lambda$  ]/[ V ] 按钮, 然后按 [ENTER] 确定选择。数字左侧显示的图标表示列表的上方 (<sup>4</sup>) 或下方 (=) 还有可用的其它项目。

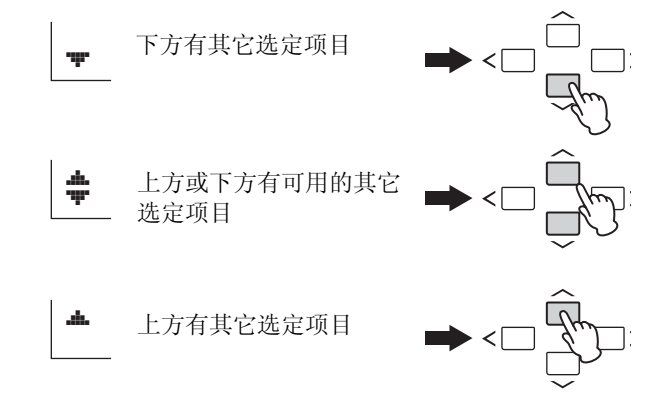

## <span id="page-16-6"></span><span id="page-16-0"></span>选择页面

要编辑的画面可能含有多个页面。在此情况下,画面左下方 将显示上(<sup>4</sup>)/ 下 (=)图标。使用光标[A]/[V] 按钮可选择页 面。

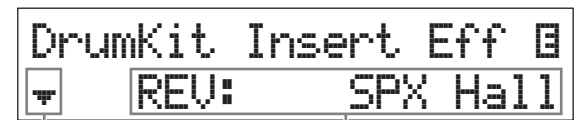

表示还有其它 页面可选

可编辑的参数

## <span id="page-16-1"></span>音符设定

按此按键可设定分割点参数(第 [20](#page-19-1) 页)的音符数值。按住 [SPLIT]并按相应的琴键可设定所需的分割点(仅当[SPLIT] 设定为 on 时;指示灯亮起)。

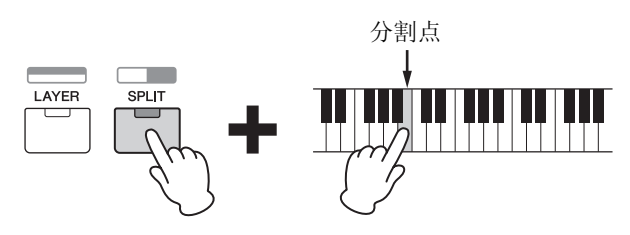

## <span id="page-16-4"></span><span id="page-16-2"></span>命名 (输入字符)

可对已创建数据(如音色和演奏组数据)自由命名。首先, 用光标 [<]/[>] 按钮将光标移动到名称中的所需位置, 然后 使用 [DATA] 拨盘或 [INC/YES]/[DEC/NO] 按钮选择字符。

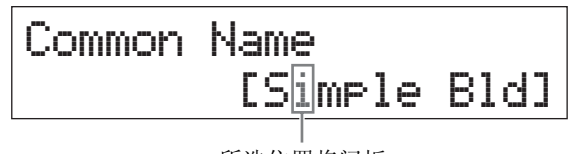

所选位置将闪烁

## <span id="page-16-5"></span><span id="page-16-3"></span>离开当前画面

如果想要返回当前画面的前一个画面,请按 [EXIT]。若要返 回主画面,请反复按 [EXIT]。

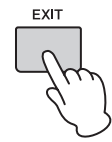

注 如果想要离开远程模式 (参见 "参考手册" PDF 文件),需要按 [DAW REMOTE], 而不是 [EXIT]。

# <span id="page-17-0"></span>快速指南

## <span id="page-17-5"></span><span id="page-17-1"></span>弹奏音色

MX49/MX61包含 16 个声部。每个声部上都分配了音色(音 色是基础声音及 MX49/MX61 的组成部分)。开启本乐器的 电源后,出现的主画面上将只显示声部 1 和 2 的音色。在默 认设定下,弹奏键盘将只发出声部 1 的音色。从各种预设音 色中选择所需音色,然后进行演奏。

#### 主画面

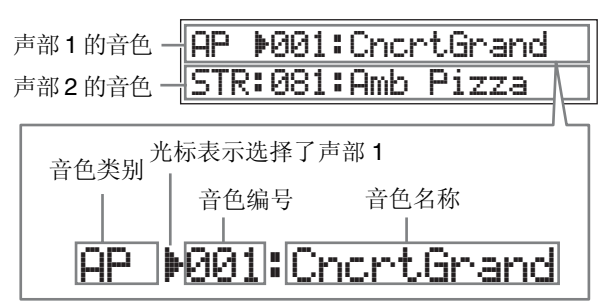

#### <span id="page-17-4"></span>提示

"弹奏音色"章节中的说明假设您从开启本乐器电源 后默认设定下的主画面中开始。如果本乐器处在不同 状态下,或者由于某种原因无法返回默认设定下的主 画面,请在按住[SHIFT]的同时按[SELECT]。这是快速 重设功能,可返回到初次开启乐器电源时的主画面。

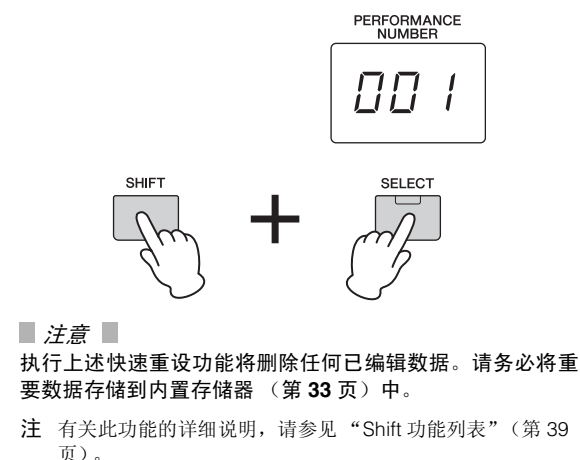

### <span id="page-17-3"></span><span id="page-17-2"></span>选择声部 **1** 的音色

MX49/MX61的音色根据乐器大类或声音特性方便地分成特 定类别。若要选择音色,请先选择类别。 在本部分中,将向您介绍选择声部1时如何更改音色及弹奏 音色。

- 注 若需音色和类别清单,请参见 "数据列表" PDF 文件。
- **1** 按所需的音色类别按钮。

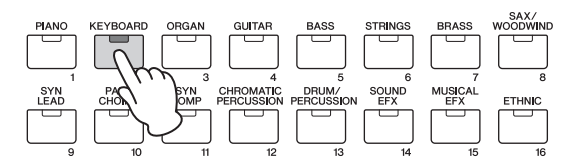

声部 1 的类别即被更改。

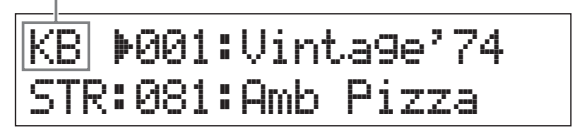

**2** 旋转 **[DATA]** 拨盘选择所选类别中的所需音色。

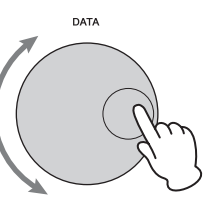

声部 1 的音色即被更改。

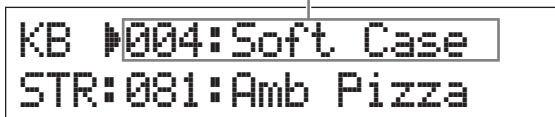

**3** 演奏键盘。

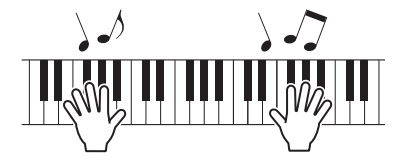

**4** 重复步骤 **1 – 3** 弹奏各种音色。

### <span id="page-18-0"></span>选择声部 **2** 的音色

在本部分中,将向您介绍如何选择声部 2 和声部 1 的音色。 通过在主画面中设定声部1和声部2的音色,您可在演奏时 在 2 种音色之间切换,而无需不自然切断声音。

**1** 按光标 **[**d**]** 按钮选择声部 **<sup>2</sup>**。

现在只有声部 2 发声。

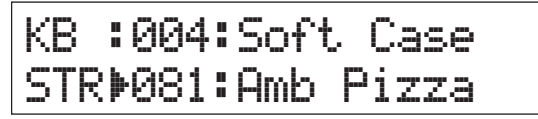

- **2** 按所需的音色类别按钮。
- **3** 旋转 **[DATA]** 拨盘选择所选类别中的指定音色。

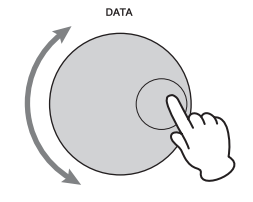

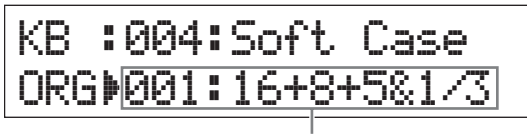

声部 2 的音色即被更改。

**4** 演奏键盘。

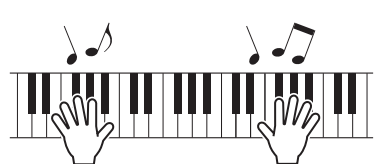

**5** 演奏键盘时,按光标 **[**u**]** 按钮选择声部 **<sup>1</sup>**。 演奏的最后一个琴键将保持声部 2 的音色,而从下一个 琴键开始,音色将变为声部 1 的音色。

<span id="page-18-4"></span>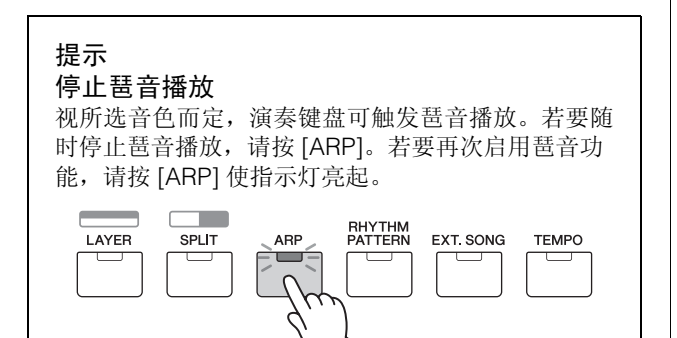

### <span id="page-18-3"></span><span id="page-18-2"></span><span id="page-18-1"></span>组合音色 (层叠)

您可为声部1和声部2分别选择音色,并在一层内同时演奏2 种音色。

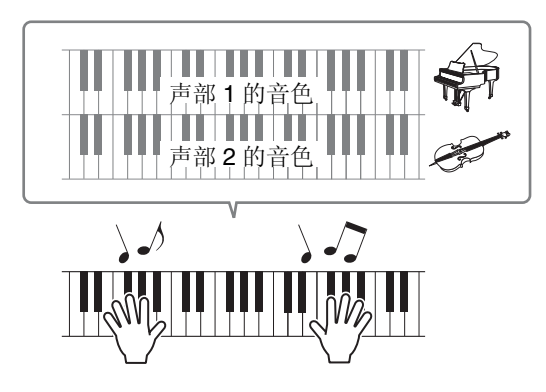

#### **1** <sup>按</sup> **[LAYER]**。

声部 1 和声部 2 即可同时发声(层叠)。在画面中,选择 声部 2。

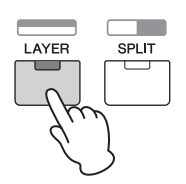

**2** 使用类别按钮和**[DATA]**拨盘选择声部**2**的音色,并 通过演奏键盘确认音色。

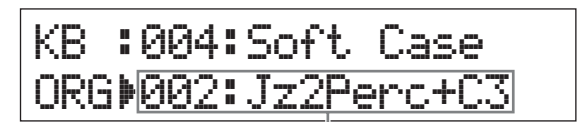

声部 2 的音色即被更改。

注 若要更改声部 1 的音色,请按光标 [A] 按钮选择声部 1, 然 后使用类别按钮和 [DATA] 拨盘选择另一个音色。

#### **3** 根据需要调节声部 **<sup>1</sup>** 和声部 **<sup>2</sup>** 的音量,并弹奏键盘 确认音色。

确认 [PART 1-2 LINK] 的指示灯熄灭, 然后反复按 [KNOB FUNCTION] 开启第三个指示灯。然后用旋钮 [A] 调节所选声部的音量。返回到主画面后,用光标 [  $\Lambda$  ) [  $V$  ] 按钮选择其它声部,然后再次用旋钮 [A] 调节音量。

注 如果旋钮 [A] 数值带有括号, 则旋转旋钮 [A] 将不会改变数 值,直到达到显示的数值为止。

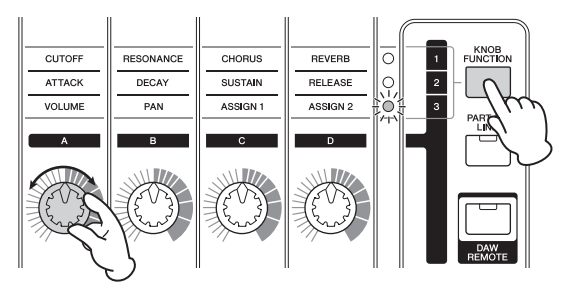

**4** 若要取消层叠功能,请再按一下 **[LAYER]**。 [LAYER] 指示灯将熄灭,且只有声部 1 的音色发声。

提示 通过层叠音色创建浑厚而富有质感的声音 将合成器音色分配到声部1和2后只需稍稍增大/减小 某个声部的"Detune"参数,即可创建强大的主音合 成器音色。尝试用其它音色和 Detune 参数(根据以下 说明调用)创建其它温暖自然的声音。 [EDIT] → 选择 "02:Part" → [ENTER] → 选择 "01:Plav Mode"  $\rightarrow$  [ENTER]  $\rightarrow$  光标 [  $\land$  ]/[  $\lor$  ] 按钮

### <span id="page-19-1"></span><span id="page-19-0"></span>左手和右手分别弹奏不同音色 (分 割)

此功能允许用左手和右手弹奏不同的音色。若要使用此功 能,请将声部 1 的音色分配到键盘的右侧部分,然后将声部 2 的音色分配到左侧部分。分割左声部的点(或琴键)称为 "分割点"。可自由将分割点设定为任意所需琴键。

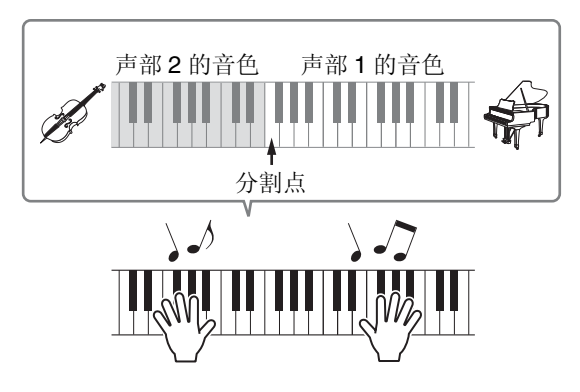

**1** <sup>按</sup> **[SPLIT]**。

声部 1 和声部 2 的音色分别分配到键盘的左部分和右部 分,并选择声部 2。

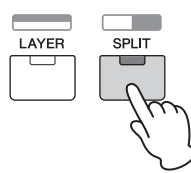

- **2** 使用类别按钮和**[DATA]**拨盘选择声部**2**的音色,并 通过演奏键盘确认音色。
	- 注 若要更改声部 1 的音色, 请按光标 [  $\Lambda$  ] 按钮选择声部 1, 然 后使用类别按钮和 [DATA] 拨盘选择另一个音色。
- **3** 若要更改分割点,请在按住 **[SPLIT]** 的同时,按下 所需的琴键。

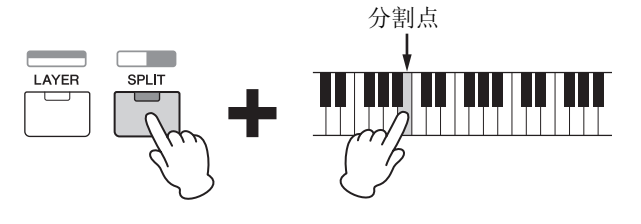

**4** 根据需要调节声部 **<sup>1</sup>** 和声部 **<sup>2</sup>** 的音量,并弹奏键盘 确认音色。

确认 [PART 1-2 LINK] 的指示灯熄灭, 然后反复按 [KNOB FUNCTION] 开启第三个指示灯。接着旋转旋钮 [A]。所选声部的音量即被更改。返回主画面后,使用光 .<br>标[A]/[V]选择其它声部,然后再次旋转旋钮[A]调节音 量。

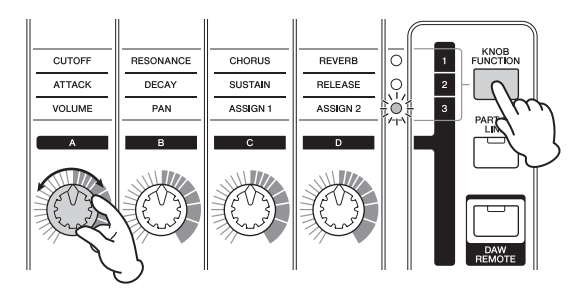

<span id="page-19-2"></span>**5** 若要取消分割功能,请再按一下 **[SPLIT]**。 [SPLIT] 指示灯熄灭,且只有声部 1 的音色发声。

#### 提示

以半音为单位更改声部的音高

可很方便地更改分割声部的音高,例如,将音高设定 为高八度或低八度。若要更改,请对声部使用 "NoteShift"参数。您可按照以下说明调用 NoteShift 参数。

[EDIT] →选择"02:Part"→ [ENTER] →选择"01:Play Mode" → [ENTER] → 光标 [∧]/[∨] 按钮

## <span id="page-20-6"></span><span id="page-20-0"></span>使用控制器更改音色的音质

MX49/MX61 带有各种控制器,可实时更改乐器的音色。控 制器包括旋钮、滑音轮和调制轮。您也可通过使用与后面板 上相应插孔相连的外接控制器来控制各种功能。

### <span id="page-20-1"></span>前面板上的控制器

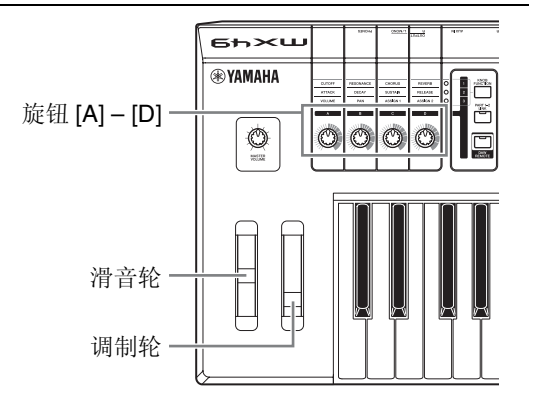

### <span id="page-20-2"></span>滑音轮

在弹奏键盘时使用滑音轮将音符音高调高或调低。放开滑 音轮时它会自动回到中心位置,这时音符音调回到标准音 高。在按住键盘上的音符键时,尝试使用滑音轮。

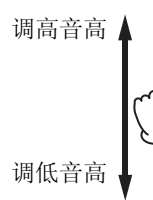

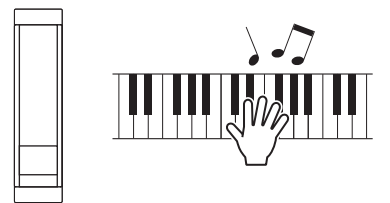

注 可如下所示调用 "PB Upper" / "PB Lower"参数并更改这些参 数的数值来更改最大音高滑音范围。 [EDIT] → 选择 "02:Part" → [ENTER] → 选择 "01:Play Mode" → [ENTER] → 光标 [A]/[V] 按钮

### <span id="page-20-3"></span>调制轮

此控制器用于在键盘声音上加入颤音。请试着在弹奏键盘 时在各种预设音色中使用调制轮。

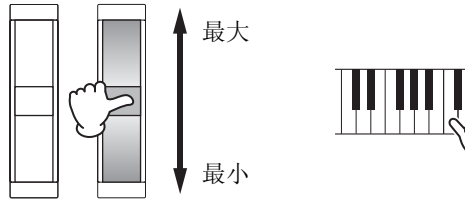

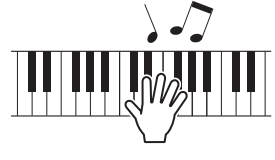

### <span id="page-20-4"></span>旋钮 **[A] – [D]**

在弹奏时,可通过旋转旋钮实时更改声部1/声部2的亮度和 音调特性。每个旋钮上分配了 3 种功能,使用 [KNOB FUNCTION] 按钮可交替选择。

#### 1 如有需要,反复按 [KNOB FUNCTION],使得所 需功能相应的指示灯亮起。

将调用显示旋钮 [A] – [D] 的当前功能和当前值的 Knob Function 画面。括号中的数值表示旋钮显示与当前实际 数值不同。

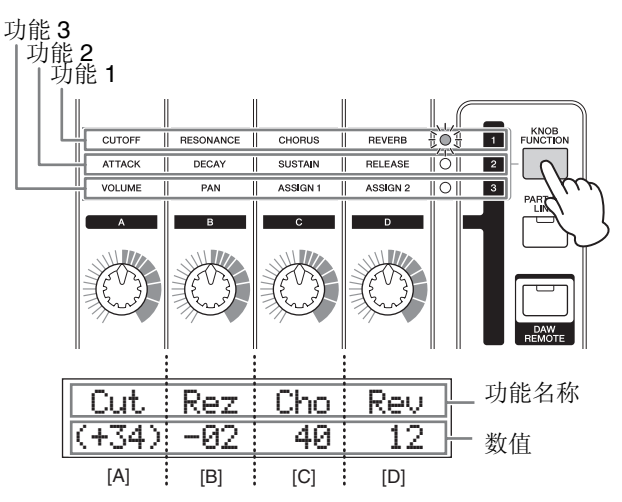

注 在按住 [SHIFT] 的同时按 [KNOB FUNCTION] 可将旋钮 [A] – [D] 快速重设到功能 1。

<span id="page-20-5"></span>**2** <sup>按</sup>**[PART 1-2 LINK]**决定将旋钮功能同时应用到声 部 **1** 和声部 **1 (on)**,还是只应用到所选声部 **(off)**。

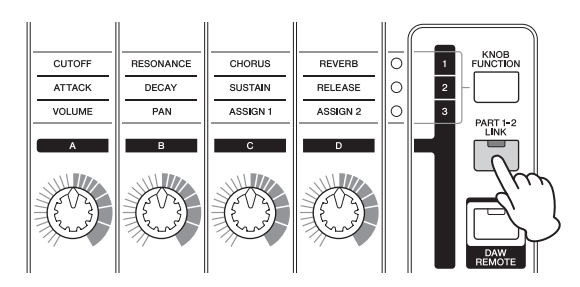

### **3** 在弹奏键盘时,旋转任意一个旋钮。

Knob Function 画面上将出现分配到您当前使用旋钮的 功能以及功能数值。如果括号中显示数值,则旋转相应 旋钮对数值无效,直到旋钮指示达到当前值为止。

r – Part01 Cutoff<sup>\*</sup> +  $\sqrt{2}$ e r

注 有关各功能的详细说明,请参见 "参考手册" PDF 文件。

### <span id="page-21-7"></span><span id="page-21-0"></span>外接控制器

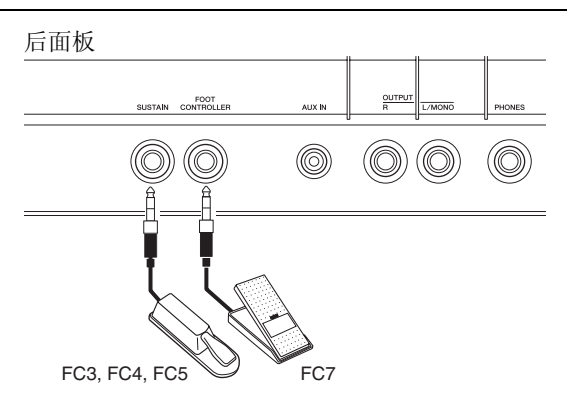

### <span id="page-21-4"></span>踏板

在后面板上的 [SUSTAIN] 插孔连接一个选购的踏板(FC3、 FC4 或 FC5)可控制延音。在放开相应琴键后,在踩住踏板 时弹奏的音符键将比平时声音延得更长,像声学钢琴上的 制音踏板一样 (延音功能)。如果连接了 FC3,则可对 PIANO和KEYBOARD类别的某些音色使用半制音功能。使 用半制音时,踩下踏板的深度控制延长音符的长度。根据相 连的踏板如下更改设定。

[UTILITY] →选择"03:Controller" → [ENTER] →选择"FS Pedal"参数 → 对相连的踏板设定"FS Pedal"→按两下 [EXIT] 返回到主画面

注 如果想要使用半制音功能,请将 "FS Pedal"设定为 "FC3 Half  $On"$ .

### <span id="page-21-5"></span>踏板控制器

您可以将选购的踏板控制器(FC7)连接到后面板上的[FOOT CONTROLLER]插孔。这样可方便您通过脚来控制音量(就 像风琴的音量踏板),可解放您的双手以便进行演奏。

注 通过使用与 [SUSTAIN] 插孔或 [FOOT CONTROLLER] 插孔相连 的踏板也可控制延音或音量以外的其它功能。有关详细说明,请 参见 "参考手册" PDF 文件中的 Utility Controller 画面说明。

#### 提示

仅对特定声部应用延音 如果只想对声部1应用延音效果,请如下所示将声部2 的"Sustain"的接收开关设定为 off。  $[EDIT]$   $\rightarrow$  选择 "02:Part"  $\rightarrow$  [ENTER]  $\rightarrow$  $[KEYBOARD]$  (2)  $\rightarrow$  选择 "04: Receive Switch"  $\rightarrow$  $[ENTER]$   $\rightarrow$  "Sustain" = "off"

## <span id="page-21-6"></span><span id="page-21-3"></span><span id="page-21-1"></span>使用琶音功能

使用琶音功能时,您只需在键盘上弹奏相应音符,即可产生 琶音(分解和弦)。例如,您可以弹奏三和弦音符—根音、 三度和五度,琶音功能将自动生各种生动的琶音式乐句。您 可对每个声部设定不同琶音类型,并同时对最多2个声部应 用琶音功能。选择一种音色后,将自动选择最适合各声部的 音类型,但是您也可以方便地选择任何其它琶音类型。

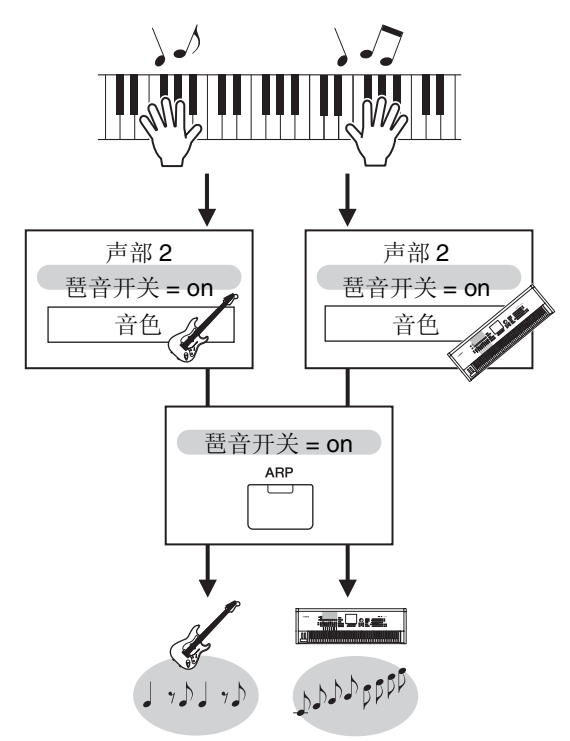

### <span id="page-21-2"></span>播放琶音

**1** <sup>按</sup> **[EDIT]**。

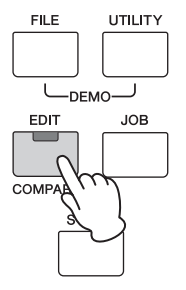

**2** 按光标 **[**d**]** 按钮选择 "**02:Part**",然后按 **[ENTER]**。

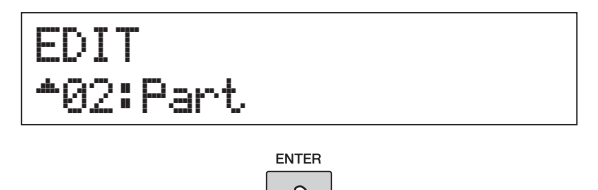

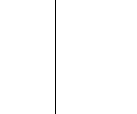

**3** 使用光标 **[**u**]/[**d**]** 选择"**03:Arp Select**",然后按 **[ENTER]**。

将调用与声部琶音相关的编辑画面。

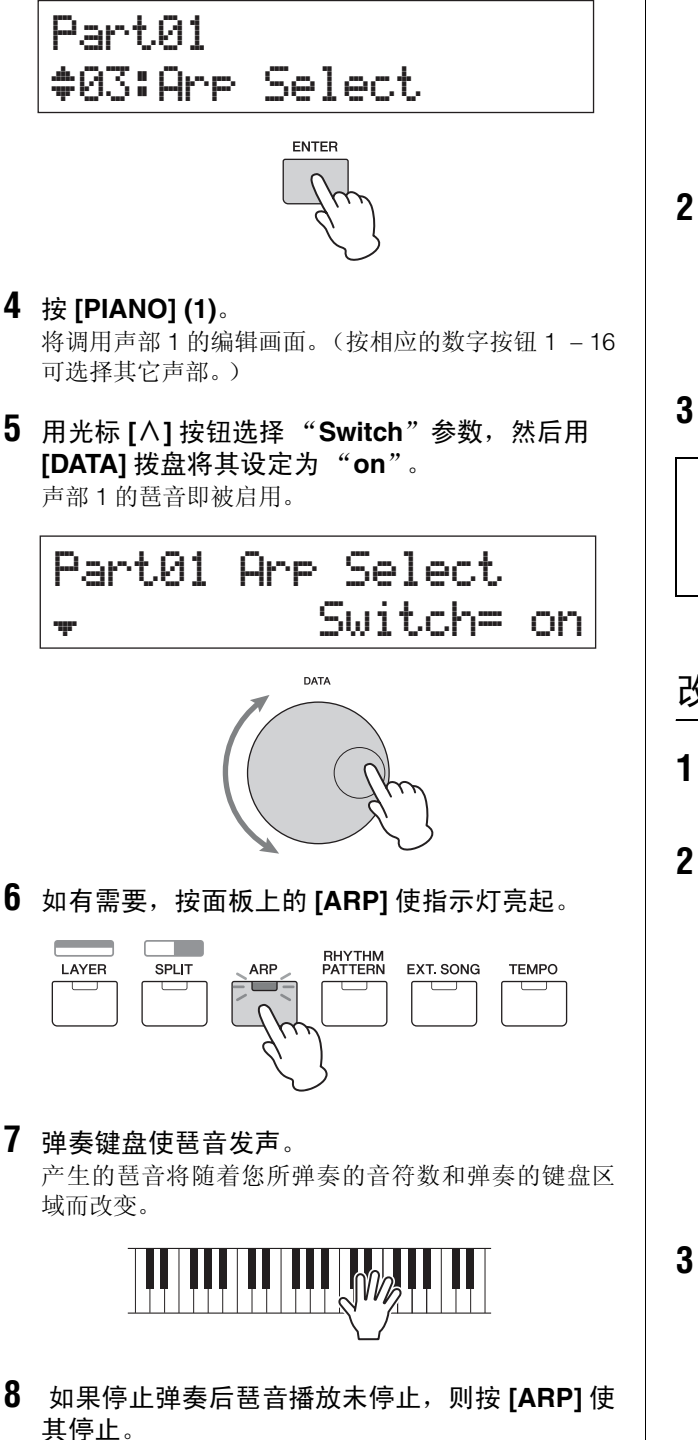

<span id="page-22-3"></span>**9** 如有需要,播放声部 **<sup>2</sup>** 以及声部 **<sup>1</sup>** 的琶音。 按 [KEYBOARD] (2) (与上述步骤 4 类似), 然后再次执  $-  
行步骤 5 - 8。$ 

<span id="page-22-2"></span><span id="page-22-0"></span>改变琶音速度

**1** <sup>按</sup> **[TEMPO]**。

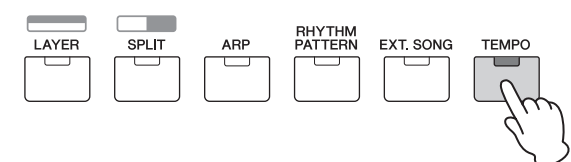

**2** 从键盘上播放琶音时,用 **[DATA]** 拨盘更改速度。

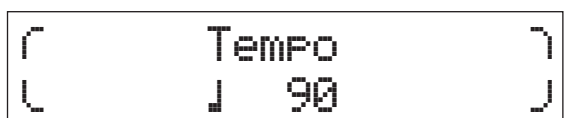

**3** <sup>按</sup> **[EXIT]** 离开 **Tempo** 画面。

#### <span id="page-22-4"></span>轻敲速度功能

也可通过"演奏"或按照所需速度反复轻敲 [TEMPO] 按钮数次也可设定速度。

### <span id="page-22-1"></span>改变琶音类型

- **1** 根据"播放琶音"中的步骤 **1 4** 的说明进行所需 设定。
- **2** 用光标**[**u**]/[**d**]**按钮在**Arp Select**画面的第**3**页中 选择**Arpeggio type**参数,然后一边弹奏键盘一边 改变琶音类型。

用光标 [<]/[>] 按钮将闪烁的光标移动到琶音类别或琶 音编号处,然后用 [DATA] 拨盘更改设定。

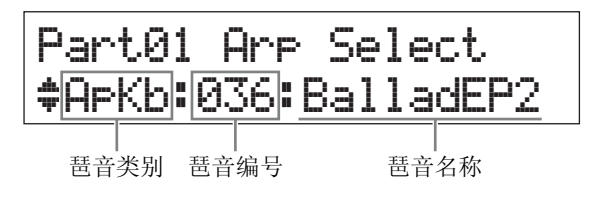

**3** 如有需要,用光标 **[**u**]** 按钮选择"**Hold**"参数,然 后用 **[DATA]** 拨盘更改设定。

此参数决定放开琴键后琶音是否继续循环。有关此参数 的详细说明,请参见 "合成器参数手册" PDF 文件。

Part01 Arp Select  $\overline{\phantom{a}}$  Hold=  $\overline{\phantom{a}}$  on

## <span id="page-23-0"></span>键盘八度 **/** 移调设定

### <span id="page-23-6"></span><span id="page-23-1"></span>八度

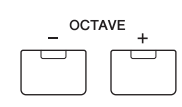

OCTAVE [-]/[+]按钮可以八度为单位改变键盘音高,最多可 达3个八度。比如您可能希望将音调降低成为低音贝司的音 符,或升高音调作为主音和独奏。同按[-] 和 [+]按钮将使设 定返回到初始值 (0)。

通过 OCTAVE [-]/[+] 按钮的指示灯状态可确认当前八度范 围。当设定调高或调低一个八度时,对应指示灯将亮起。当 设定调高或调低 2 个八度时,对应指示将缓慢闪烁。当设定 调高或调低 3 个八度时, 对应指示灯将快速闪烁。

### <span id="page-23-5"></span><span id="page-23-2"></span>移调

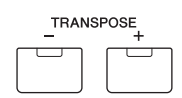

TRANSPOSE [-]/[+]按钮可以半音为单位改变键盘音高(最 多11个半音) 。此功能允许您即使乐曲数据或其它乐器演 奏者的音调不同,您也可弹奏相同位置和相同指法。同时按 [-]和[+]按钮将使设定返回到初始值(0)。当设定调高或调低 一个八度时,对应指示灯将亮起。

## <span id="page-23-3"></span>存储已编辑的设定

如果您对结果不满意,请将已作设定存储到内置存储器(作 为演奏组)以便在电源关闭后调用这些设定。按 [STORE], 然后按 [ENTER]。最后按 [INC/YES] 将设存储到演奏组 1。

注 有关存储操作的详细说明,请参见 "存储演奏组"(第 [33](#page-32-1) 页)。

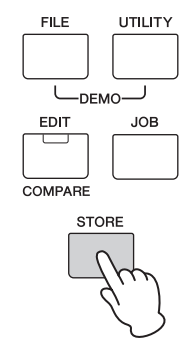

## <span id="page-23-9"></span><span id="page-23-7"></span><span id="page-23-4"></span>播放演奏组

组合了多个音色(声部)的程序成为"演奏组",本乐器 总共带有128个演奏组。每个演奏组带有最多16个声部。通 常弹奏键盘时使用的声部是声部 1 和声部 2。

当在出厂设定下开启本乐器电源时,将调用演奏组 1。在上 述说明(第18 – 24页)中,您弹奏并编辑了演奏组1的声部 1和声部2,该演奏组只用于弹奏1个或2个音色。演奏组2 – 128 带有多种音色,可为您提供强劲而浑厚的声音。在以下 说明中,我们将演奏组更改为演奏组 2 – 128 中的任意 1 个 并进行演奏。

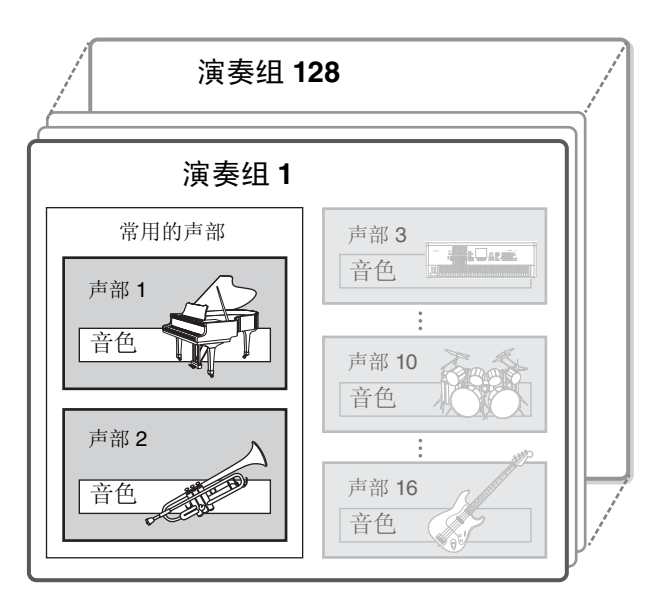

### <span id="page-23-8"></span>**1** <sup>按</sup> **[SELECT]**。

将调用 Performance Select 画面。

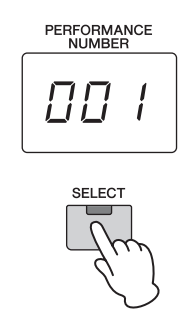

**2** 旋转 **[DATA]** 拨盘选择演奏组。

[PERFORMANCE NUMBER] 画面中将显示所选的演奏 .<br>组编号。

Performance Select 画面

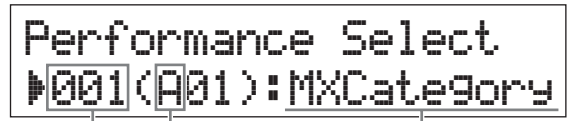

演奏组编号 演奏组编组 演奏组名称

- 注 有关所有演奏组的详细清单,请参见 "数据列表" PDF 文件 中的 "演奏组清单"。
- 注 128 个演奏组分成 8 个组 (A H), 每个组包含 16 个演奏 组。若要选择这些演奏组编组,请在按住 [SHIFT] 的同时使 用 [DATA] 拨盘或 [INC/YES]/[DEC/NO] 按钮。

#### **3** 弹奏键盘。

如果在弹奏键盘前[▶/ll](播放/暂停)按钮的指示灯闪 烁,则弹奏键盘将启动节奏模板 (琴键自动启动功 能) 。在此情况下,请在节奏模板的伴奏下弹奏键盘。 若要停止节奏模,请按 [■] (停止)。

此外,如果弹奏结束后琶音继续播放,请按 [ARP] 停止 琶音。

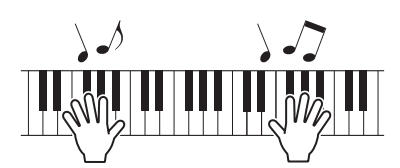

**4** 尝试各种演奏组后,按 **[EXIT]** 返回主画面。 将调用显示当前所选声部 1 和声部 2 的画面。

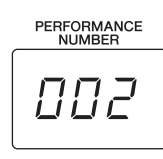

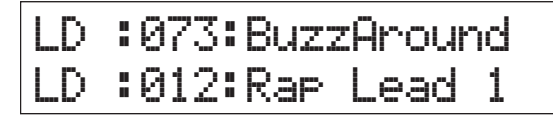

#### 提示

将FC4/FC5连接到[SUSTAIN]插孔后通过踏板可依次 选择演奏组并进行如下设定。请记住,在此情况下无 法使用延音功能。 [UTILITY] → 选择 "03:Controller" → [ENTER] →

"FS" = "PC inc" / "PC dec."

### <span id="page-24-3"></span><span id="page-24-0"></span>播放节奏模板

MX49/MX61 带有各种节奏模板。每个演奏组分配了相应的 节奏模板。

### <span id="page-24-2"></span><span id="page-24-1"></span>在节奏模板的伴奏下弹奏键盘

- **1** 选择演奏组后,在 **[**R**/**K**]**(播放 **/** 暂停)指示灯闪 烁的状态下,弹奏键盘。 如果 **[**R**/**K**]** (播放 **/** 暂停)指示灯熄灭,则按 **[▶/II]** (播放/暂停), 然后弹奏键盘。 [R/K] (播放 / 暂停)的指示灯快速闪烁并播放节奏模 板。
- **2** 若要暂停节奏模板,请按**[**R**/**K**]**(播放**/**暂停)。若 要继续播放,请再按一下 **[**R**/**K**]**(播放 **/** 暂停)。

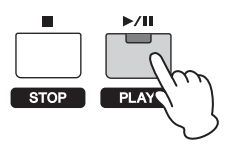

**3** <sup>按</sup> **[**J**]** (停止)停止节奏模板。

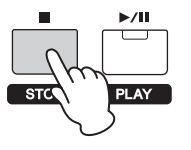

#### <span id="page-24-4"></span>提示 使用琴键启动功能

当您弹奏键盘上的某个琴键时,琴键启动功能将自动 启动节奏模板。此功能在现场演奏时尤为方便,可在 开始弹奏键盘的同时迅速播放节奏模板。某些演奏组 自动设定为琴键启动功能的待命状态。此时,您只需 弹奏键盘即可自动使用琴键启动功能。若要使用其它 演奏组,请如下所示启用功能。

**1** 在按住 **[**J**]**(停止)的同时按 **[**R**/**K**]**(播放 **/** 暂停)。

[R/K](播放/暂停)指示灯缓慢闪烁,且所选演奏 组设定为琴键启动功能的待命状态。

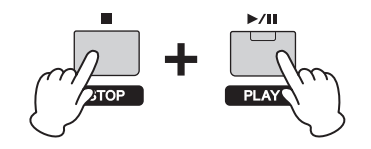

注 如果想要取消此待命状态,请按 [■] (停止)。

**2** 弹奏键盘。 节奏模板同时启动。

**3** 按 **[■]** (停止) 停止节奏模板。

### <span id="page-25-5"></span><span id="page-25-0"></span>更改节奏模板类型和声音

您可选择另一个节奏模板分配到演奏组,甚至更改用于模 板的鼓音色。

#### **1** <sup>按</sup> **[RHYTHM PATTERN]**。

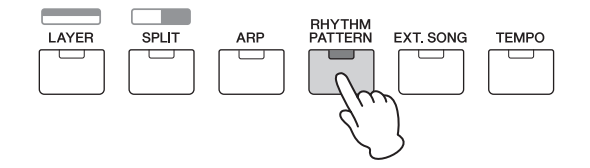

 $2 \text{ m}$ 有需要反复按光标 $[ \wedge ]$ 按钮调用第一页(与以下 所示的画面类似),然后按**[**R**/**K**]**(播放**/**暂停)并 更改节奏模板类型。

用光标 [<]/[>] 按钮将光标移动到节奏模板的类别或编 号处。

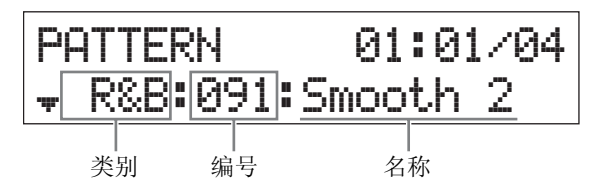

**3** 按光标 **[**d**]** 按钮调用第二页,然后旋转 **[DATA]** <sup>拨</sup> 盘更改鼓音色。

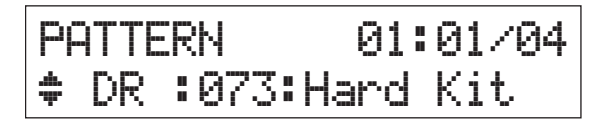

注 您可在其它页面上设定与节奏模板相关的其它参数。有关这 些参数的详细说明,请参见 "参考手册" PDF 文件。

**4** 完成所需节奏模板的设定后, 按 [■](停止)停止 节奏模板。

### <span id="page-25-6"></span><span id="page-25-2"></span><span id="page-25-1"></span>更改节奏模板的速度

**1** <sup>按</sup> **[TEMPO]**。

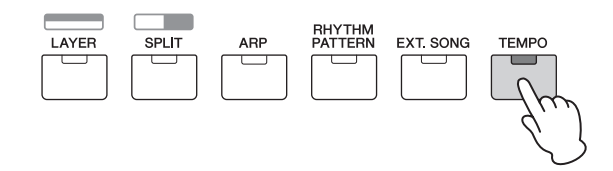

2 按 **[▶/II]**(播放/暂停)播放节奏模板,然后旋转 **[DATA]** 拨盘更改速度。

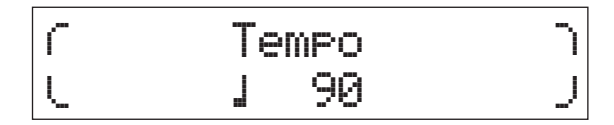

注 此速度设定将自动放映到琶音速度中,可对各演奏组设定速 度。

#### <span id="page-25-4"></span>轻敲速度功能

也可通过"演奏"或按照所需速度反复轻敲 [TEMPO] 按钮数次也可设定速度。

#### <span id="page-25-3"></span>存储节奏模板

您可将已更改的节奏模板设定存储为演奏组数据。有 关存储演奏组的说明,请参见第 [33](#page-32-1) 页。

## <span id="page-26-14"></span><span id="page-26-4"></span><span id="page-26-0"></span>在乐曲伴奏下弹奏键盘

可在MX49/MX61上将USB闪存中的MIDI数据和音频数据作 为"乐曲"进行播放。

#### <span id="page-26-7"></span>**MIDI** 和音频数据

MIDI 数据中包含您的键盘演奏信息,但是不是实际声 音的录音。演奏信息指的是弹奏哪个琴键,弹奏的时 机以及弹奏力度,就像乐谱一样。音源将根据已录制 的演奏信息输出相应声音。而音频数据是演奏本身的 录音。此数据按照与录音机等相同的方式录制。可使 用便携式音乐播放器等播放此数据让其它人听到您的 演奏。

### <span id="page-26-1"></span>与本乐器兼容的乐曲

本乐器上可播放的 MIDI 数据和音频数据格式如下。

#### <span id="page-26-10"></span>**MIDI** 数据

在本乐器上只可使用SMF(标准MIDI文件)0格式的MIDI数 据进行播放。文件扩展名为 ".MID"。本设备配备用于播 放的16音轨音序器和16声部多音色音源,可允许您播放最 多 16 个音轨的 MIDI 数据。

#### 音频数据

在本乐器上只可播放44.1kHz/16位立体声WAV文件音频数 据。文件扩展名为 ".WAV"。

### <span id="page-26-13"></span><span id="page-26-3"></span><span id="page-26-2"></span>播放 **USB** 闪存的 **MIDI** 数据

#### **1** 连接存储了 **MIDI** 数据的 **USB** 闪存。

- 注 确认所需的 MIDI 数据存储在 USB 闪存的根目录 (第一次打 开存储位置时调用的目录)中。
- **2** <sup>按</sup>**[SELECT]**,然后选择合适的演奏组播放**MIDI**<sup>数</sup> 据。

Performance Select c001(A01):MXCategory <span id="page-26-6"></span>**3** <sup>按</sup> **[EXT. SONG]**。

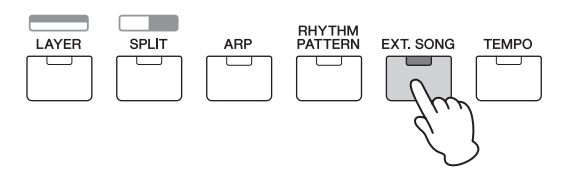

**4** 根据需要反复按光标**[**u**]**按钮调用第一页,然后旋 转 **[DATA]** 拨盘选择所需的 **MIDI** 数据。

MIDI 数据的当前小节和节拍

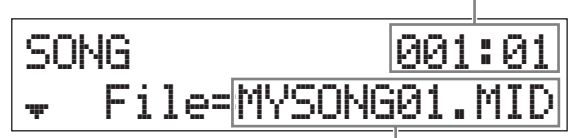

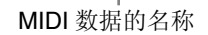

<span id="page-26-8"></span>**5** 按 **[▶/II]** (播放 / 暂停)。 [R/K](播放/暂停)的指示灯闪烁,且所选MIDI数据采 用所选演奏组音色播放。

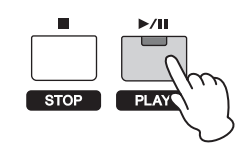

<span id="page-26-5"></span>**6** <sup>在</sup> **MIDI** 数据伴奏下弹奏键盘。 所选声部发声。若要更改播放的声部,请按 [PART SELECT]用带有编号的类别按钮选择16声部中的一个。

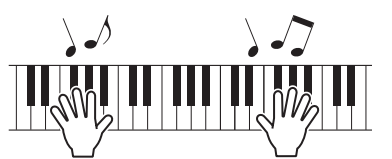

- **7** 若要暂停**MIDI**数据,请按**[**R**/**K**]**(播放**/**暂停)。若 要继续播放,请再按一下 **[**R**/**K**]**(播放 **/** 暂停)。
- <span id="page-26-12"></span><span id="page-26-11"></span>**8** 如果想要更改速度,请按 **[TEMPO]**,然后旋转 **[Data]** 拨盘选择所需的数值。

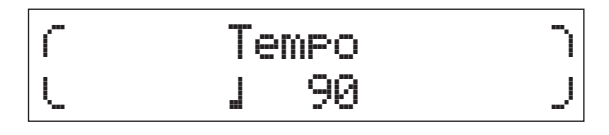

注 此速度设定将自动反映到琶音速度和节奏模板中,可对各演 奏组进行设定。

#### <span id="page-26-9"></span>轻敲速度功能

也可通过"演奏"或按照所需速度反复轻敲 [TEMPO] 按钮数次也可设定速度。

<span id="page-27-0"></span>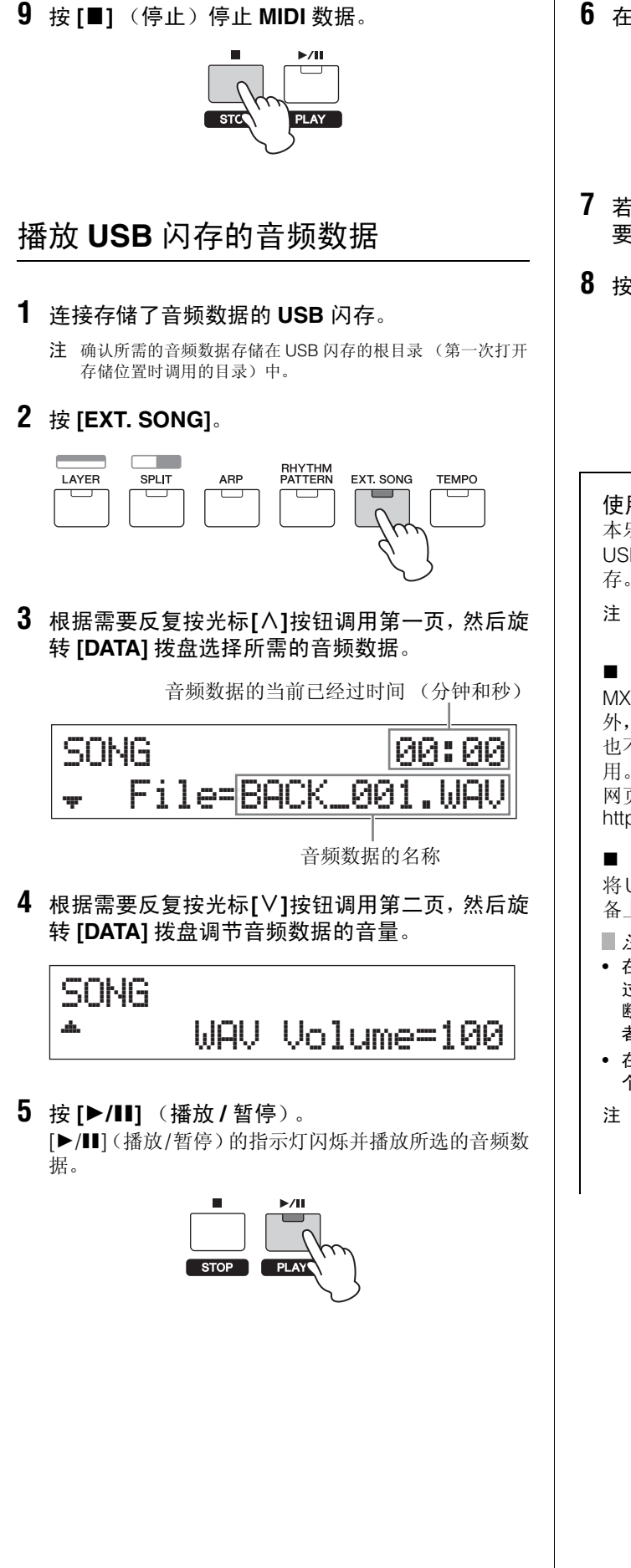

**6** 在音频数据伴奏下弹奏键盘。

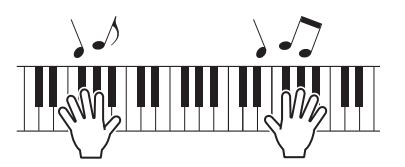

- **7** 若要暂停音频数据,请按**[**R**/**K**]**(播放**/**暂停)。若 要继续播放,请再按一下 **[**R**/**K**]**(播放 **/** 暂停)。
- **8** <sup>按</sup> **[**J**]** (停止)停止音频数据。

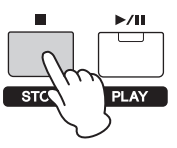

#### <span id="page-27-3"></span><span id="page-27-2"></span>使用 **USB [TO DEVICE]** 端口时的注意事项

本乐器带有一个内置 USB [TO DEVICE] 端口。当将 USB 闪存连接至此端口时,请务必小心使用 USB 闪 存。请遵循下述重要注意事项。

注 有关使用USB闪存的详细说明,请参见USB闪存的使用说明 书。

#### ■ 兼容的 USB 设备

MX49/MX61上只可使用闪存类型的USB存储设备。此 外,本乐器不一定支持所有市售的USB闪存,Yamaha 也不保证您所购买的 USB 设备能在本乐器上正常使 用。在购买本器上使用的 USB 闪存之前,请访问以下 网页:

<http://download.yamaha.com/>

#### ■ 连接 USB 闪存

<span id="page-27-1"></span>将USB闪存连接到[USB TO DEVICE]端口时,确保设 备上的接口适用且连接方向正确。

#### ■ 注意 ■

- **•** 在播放、文件管理 (如保存、复制、删除和格式化操作) 过程中或者当本乐器正在存取 **USB** 闪存时,请勿连接或 断开 **USB** 闪存的连接。否则可能会造成本器 "死机"或 者 **USB** 闪存和数据损坏。
- **•** 在连接和断开 **USB** 闪存 (或者反之)之间,请务必在 **2** 个操作之间等待几秒钟。
- 注 **•** 连接 USB 连接线时,请确保其长度不超过 3 米。
	- **•** 虽然本乐器支持 USB1.1 标准,但可以在本乐器上连接使 用 USB2.0 闪存。不过,传输速率依然是 USB1.1 的速度。

#### 使用 **USB** 闪存

将本乐器连接到 USB 闪存后,您可以将创建的数据保 存到相连的设备上,也可以从相连设备读取数据。

#### ■ 可使用的 USB 闪存数量

[USB TO DEVICE] 端口上只可连接一个 USB 闪存。

#### ■ 格式化 USB 闪存

连接 USB 闪存时,可能会出现一条提示信息提示您对 设备 / 媒体进行格式化。如果需要,请执行格式化操作 (第 [35](#page-34-4) 页)。

■ 注意 ■

格式化操作将覆盖之前已有的数据。确保要格式化的存储媒 体不含重要数据。

#### ■ 保护数据 (写保护)

为了防止重要的数据被误删除,请使用闪存设备附带 的写保护功能。如果您想将数据保存至 USB 闪存,请 务必取消写保护。

#### ■ 关闭本乐器

关闭本乐器时,请确认本乐器没有由于播放或文件管 理(如保存、复制、删除和格式化操作)而存取USB闪 存数据。否则可能会损坏 USB 闪存和数据。

### <span id="page-28-3"></span><span id="page-28-0"></span>播放便携式音乐播放器的乐曲数据

- **1** 将便携式音乐播放器连接到本乐器的 **[AUX IN]** <sup>插</sup> 孔。
	- 注 **•** 想要连接其它设备时,请确认您所使用连接线的插头与该设备 心女是以来已以留的,谓说。<br>上的输入或输出接口相匹配。
		- 在进行连接之前, 也应将其它设备上的音量调到最低。

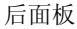

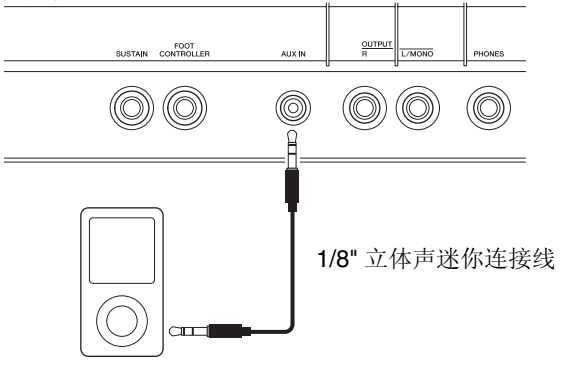

便携式音乐播放器等

- **2** 按相连音乐播放器上的播放按钮。 将从本乐器播放音乐播放器中的乐曲数据。 注 使用外接设备的音量控制器调节与本乐器之间的音量平衡。
- **3** 在乐曲数据伴奏下弹奏键盘。
- 4 完成后, 按音乐播放器上的停止按钮。

#### 提示

您可使用便捷的轻敲速度功能使琶音速度与便携式音 乐播放器上播放的乐曲数据相匹配。若需匹配,只需 按照乐曲数据的速度"演奏"或轻敲 [TEMPO] 按钮数 次。

## <span id="page-28-1"></span>创建原创演奏组

在Performance Edit中,您可编辑各声部独有的参数(声部 编辑)以及所有声部共用的参数(通用编辑)。您也可对分 配到演奏组各声部的音色参数进行编辑(音色编辑)。编辑 上述参数可创建您原创的演奏组。

注 有关所有参数的详细说明,请参见 "参考手册" PDF 文件。

### <span id="page-28-9"></span><span id="page-28-6"></span><span id="page-28-4"></span><span id="page-28-2"></span>选择混响 **/** 叠奏类型 (通用编辑 **/** 声 部编辑)

#### <span id="page-28-5"></span>**1** <sup>按</sup> **[EDIT]**。

<span id="page-28-8"></span><span id="page-28-7"></span>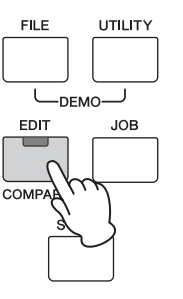

**2** 如有需要,按光标 **[**u**]** 按钮选择 "**01: Common**",然后按 **[ENTER]**。 将调用 Performance Common Edit 画面。

> EDIT a01:Common

**3** 如有需要,按光标 **[**u**]** 按钮选择 "**01:Chorus Eff**",然后按 **[ENTER]**。

将调用 Chorus effect setting 画面。

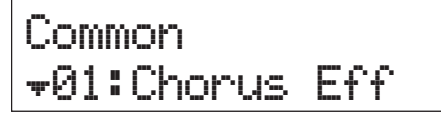

**4** 如有需要,反复按光标 **[**u**]** 按钮调用第一页,然后 使用光标**[**<**]/[**>**]**按钮并使用**[DATA]**拨盘更改叠奏 效果类别 **/** 类型。

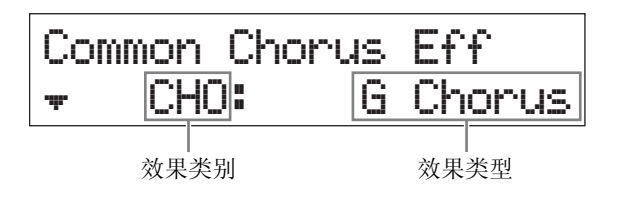

**5** 按光标 **[**d**]** 按钮调用第二页,然后旋转 **[DATA]** <sup>拨</sup> 盘选择所选效果类型效果参数的预设设定。

每个预设类型包含各种参数的最佳设定,可让您选择您 想要的 "大致"感觉,并相应设定各参数。

注 您可也在第三页及其后的页面上编辑各效果参数。有关各参 数的详细说明,请参见 "合成器参数手册" PDF 文件。

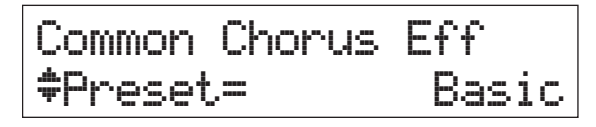

**6** 完成叠奏效果设定后,按 **[EXIT]**,然后按光标 **[**d**]** 按钮选择"**02:Reverb Eff**"。最后,按 **[ENTER]**。 将调用 Reverb effect 画面。

Common d02:Reverb\*Eff

**7** 按光标 **[**d**]** 按钮调用第一页,然后旋转 **[DATA]** <sup>拨</sup> 盘更改混响效果类型。

Common Reverb Eff a\*\*\*\*Type=Rev]X\*Hall

- **8** 按光标 **[**d**]** 按钮调用第二页,然后旋转 **[DATA]** <sup>拨</sup> 盘选择所选效果类型效果参数的预设设定。
	- 注 您可也在第三页及其后的页面上编辑各效果参数。有关各参 数的详细说明,请参见 "合成器参数手册" PDF 文件。

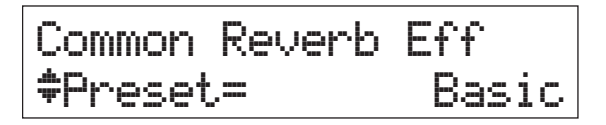

**9** 完成混响效果设定后,按**[EXIT]**两次,然后按光标 **[**d**]** 按钮选择 "**02:Part**"。最后,按 **[ENTER]**。 将调用 Performance Part Edit 画面。

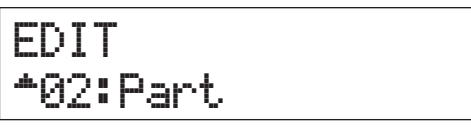

**10** 如有需要,按光标 **[**u**]** 按钮选择 "**01:Play Mode**",然后按 **[ENTER]**。

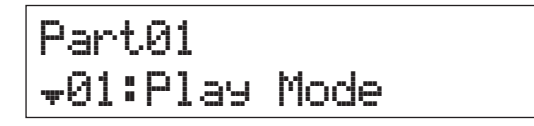

**11** 按所需的类别按钮选择已编辑的声部。 所选的声部编号将出现在画面左上角。

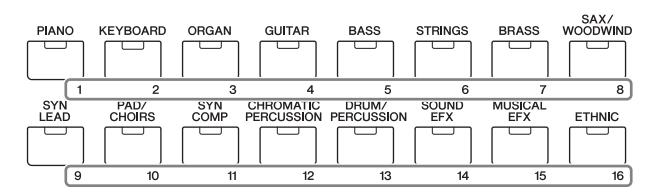

#### **12** 使用光标 **[**u**]/[**d**]** 按钮选择第五和第六页上的 "ChoSend"和 "RevSend",然后旋转 **[DATA]** 拨盘调节参数设定。

<span id="page-29-0"></span>这些参数可设定应用到所选声部声音的叠奏 / 混响效 果深度。

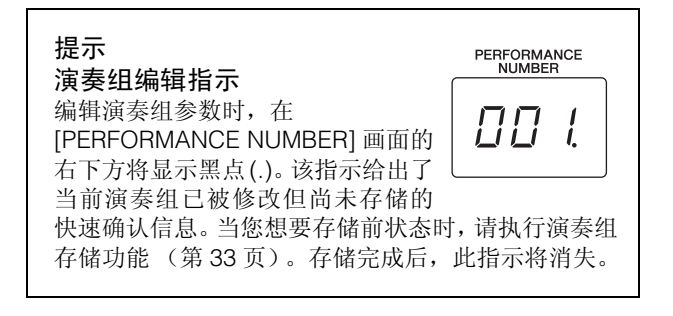

### <span id="page-30-2"></span><span id="page-30-0"></span>更改音色的嵌入式效果 (音色编辑)

您可编辑分配到各声部的参数。音色参数在音色编辑画面 中(在画面名称中带有"Voice"或"DrumKit"指示)。在 此示例中,我们将更改嵌入式效果的设定。

<span id="page-30-1"></span>**1** <sup>按</sup> **[EDIT]**。

<span id="page-30-3"></span>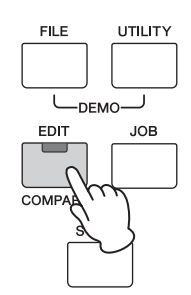

**2** 按光标 **[**d**]** 按钮选择 "**02:Part**",然后按 **[ENTER]**。 将调用 Part Edit 画面。

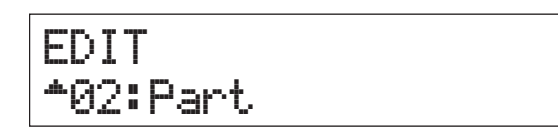

### **3** 按类别按钮选择所需的声部。

所选的声部编号将出现在画面左上角。

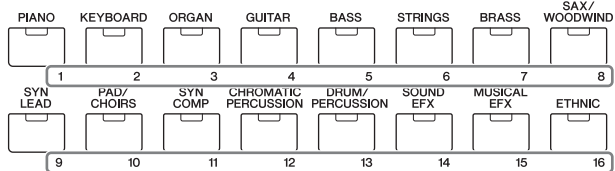

- 4 按光标[ $\wedge$ ]按钮选择 "01:Play Mode" , 然后按 **[ENTER]**。
- $\overline{5}$  使用光标  $\overline{[}\wedge\overline{[}V]$  选择 "InsSw", 然后旋转 **[DATA]** 拨盘将参数设定为 **on**。

注 本乐器带有 4 个嵌入式效果,可将这些效果应用到演奏组的 最多 4 个声部。

Part01 Play Mode  $\textcolor{red}{\bullet} \textcolor{red}{\bullet} \textcolor{$ 

<span id="page-30-4"></span>**6** 按 **[EXIT]**, 然后使用光标 **[**A]**/[**V] 按钮选择 "**05:Voice Insert Eff**"**/**"**06:Drumkit Ins Eff**"。 最后,按 **[ENTER]**。

将调用音色编辑的 Insertion effect 画面。

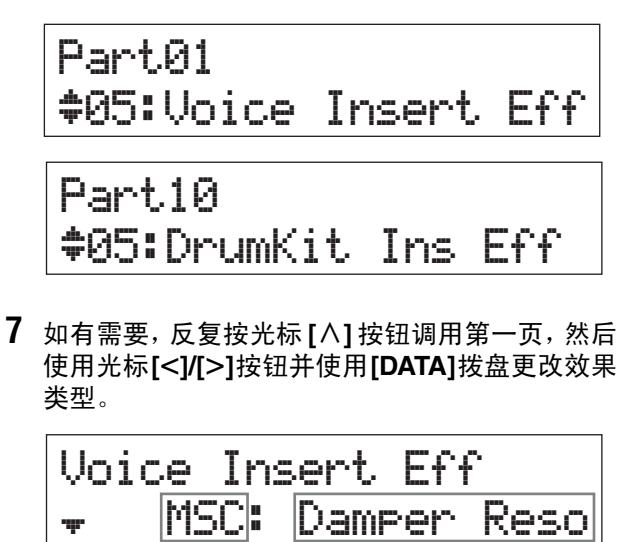

效果类别 效果类型

**8** 按光标**[**d**]**按钮调用第二页,然后选择所选效果类 型效果参数的预设设定。

每个预设类型包含各种参数的最佳设定,可让您选择您 想要的 "大致"感觉,并相应设定各参数。

注 您可也在第三页及其后的页面上编辑各效果参数。有关各参 数的详细说明,请参见 "合成器参数手册" PDF 文件。

Voice Insert Eff dPreset=\*\*\*\*\*\*\*Basic

- **9** 如果想要更改到另一个声部的嵌入式效果,请按 带有编号的类别按钮选择所需声部(如上述步骤 **3** 所示),然后在按 **[EXIT]** 后再次执行步骤 **4 – 8**。
	- 注 按音色编辑的 Insertion effect 画面上带有编号的类别按钮也 可更改声部。

### <span id="page-31-3"></span><span id="page-31-0"></span>更改音色的控制器设定 (音色编辑)

您可将控制器 (旋钮、调制轮等)的不同功能分配到各音 色。每个音色最多带有 6 组设定,这些设定可决定音色的可 用控制器及其功能。这些控制器分配称为"控制器设定"。 在此示例中,我们将更改分配到各声部音色的控制器设定。

#### <span id="page-31-2"></span>**1** <sup>按</sup> **[EDIT]**。

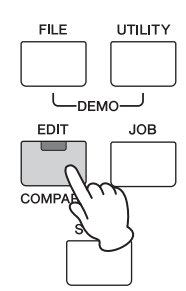

**2** 按光标 **[**d**]** 按钮选择 "**02:Part**",然后按 **[ENTER]**。

将调用 Performance Part Edit 画面。

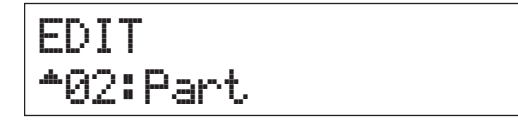

#### **3** 按类别按钮选择所需的声部。 所选的声部编号将出现在画面左上角。

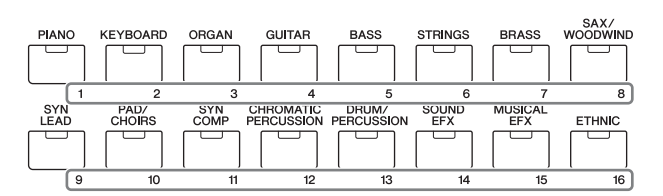

**4** 使用光标 **[**u**]/[**d**]** 按钮选择"**07:Voice Ctrl Set**" 或 "**06:Drumkit Ctrl Set**",然后按 **[ENTER]**。 将调用 Voice Edit Controller Set 画面。

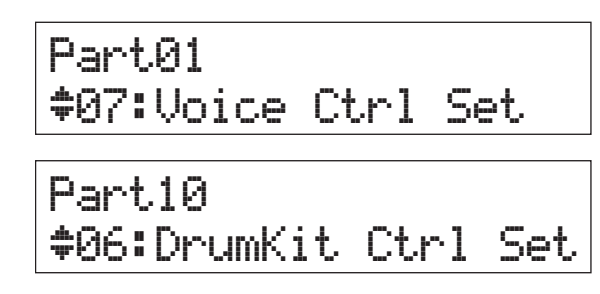

<span id="page-31-4"></span>**5** 使用光标 **[**u**]/[**d**]** 按钮从控制器设定 **1 – 6** 中选择 一个控制器设定,然后按 **[ENTER]**。

Voice\*Ctrl\*Set  $*01:Set1$ 

**6** 根据需要反复按光标**[**u**]**按钮调用第一页,然后旋 转 **[DATA]** 拨盘选择所需的控制器。

注 有关这些设定的详细说明,请参见 "参考手册" PDF 文件。

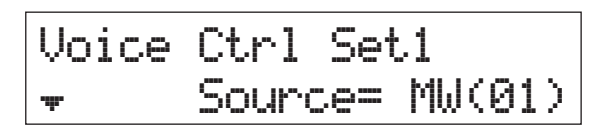

**7** 按光标 **[**d**]** 按钮调用第二页,然后旋转 **[DATA]** <sup>拨</sup> 盘选择分配到所选控制器的所需功能。

Voice\*Ctrl\*Set1 a\*\*Dest=\*\*\*\*\*ELFO]PM

- **8** 按光标**[**d**]**按钮调用第三页,然后调节控制器功能 的深度。
- **9** 如果想要更改到其它控制器设定,请先按**[EXIT]**, 然后重复执行上述步骤 **5 – 8**。
- **10** 如果想要更改到其它声部的控制器设定,请按带 有编号的类别按钮选择所需声部,然后再次执行 上述步骤 **5 – 9** 的操作。

<span id="page-31-1"></span>提示 音色编辑指示

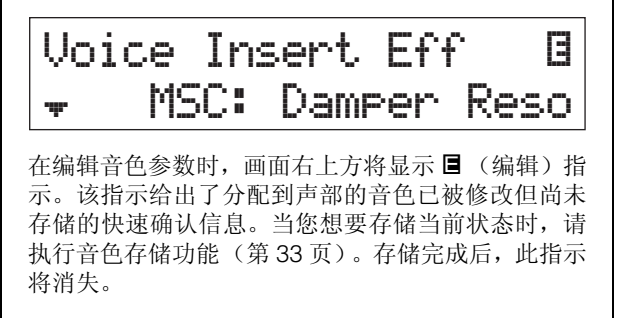

## <span id="page-32-5"></span><span id="page-32-3"></span><span id="page-32-2"></span><span id="page-32-0"></span>存储音色 (音色存储)

已编辑的音色参数可存储为独立于演奏组的用户音色。此 外,可将这些已存储用户音色分配到不同声部或演奏组。

- 注 执行了演奏组存储后,将不存储已编辑的音色数据;务必使用音 色存储功能存储音色。
- 1 出现音色编辑画面时,按 **[EXIT]**,然后按光标 **[**d**]** 按钮选择 "**08:Voice Name**"。接着,按 **[ENTER]**。

出现主画面时,按照以下说明进行操作。 [EDIT] →选择"02:Part" → [ENTER] →选择"08:Voice Name" $\rightarrow$  [ENTER]

### Part01 s08:Voice\*Name

#### **2** 输入存储音色前的原始名称。

有关输入名称的说明,请参见"基本操作和画面"中的 "命名"(第 [17](#page-16-4) 页)。

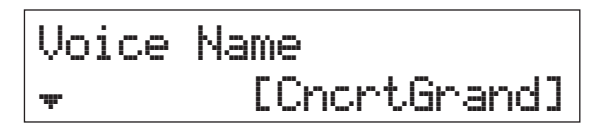

**3** <sup>按</sup> **[STORE]**。

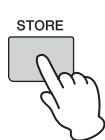

**4** 决定作为存储目的地的用户音色编号,然后按 **[ENTER]**。

音色存储画面

STORE Voice U001:Initialize

#### **5** <sup>按</sup> **[INC/YES]**。

音色数据即被存储,然后将返回到 Part Edit 画面。若要 返回主画面,请按 [EXIT] 数次。要取消存储操作,请按 [DEC/NO] 按钮。

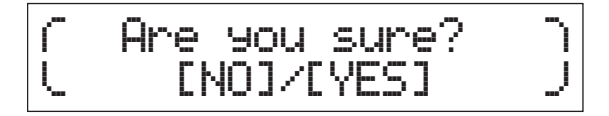

### <span id="page-32-4"></span><span id="page-32-1"></span>存储演奏组 (演奏组存储)

如果您对创建的演奏组感觉满意,请将新设定存储到内置 存储器 (作为演奏组)中。

■ 注音 ■

如果在音色已修改但是尚未存储的状态下执行了演奏组存储,已 编辑音色及所有最近对音色所作的变更将被删除。请务必在存储 演奏组之前,将重要色数据存储为用户音色 (音色存储)。

- **1** <sup>按</sup> **[EDIT]** 选择 "**01:Common**",然后按 **[ENTER]**。接着选择 "06:Name", 然后按 **[ENTER]**。
- **2** 输入存储演奏组前的原始名称。 有关输入名称的说明,请参见"基本操作和画面"中的 "命名"(第 [17](#page-16-4) 页)。

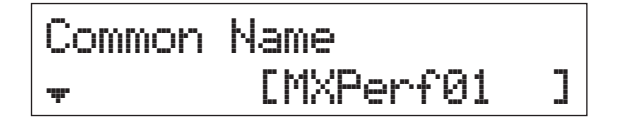

**3** <sup>按</sup> **[STORE]**。

**STORE** 

4 决定作为存储目的地的演奏组编号,然后按 **[ENTER]**。

请记住,执行演奏组存储后目的地演奏组将被覆盖,其数据 将丢失。

Performance Store画面

STORE Performance 001(A01): MXCategory

#### **5** <sup>按</sup> **[INC/YES]**。

演奏组数据即被存储,然后将返回到主画面。要取消存 储操作,请按 [DEC/NO] 按钮。

f "Are you sure?" ^ ) e\*\*\*\*[NO]/[YES]\*\*\*\*r

<sup>■</sup>注意 ■

## <span id="page-33-1"></span><span id="page-33-0"></span>在执行时顺畅更改音色

当您更改了分配到声部的音色或选择了另一个演奏组时, 前一个音色/演奏组的声音将被切断,突然由新选择的音色/ 演奏组替换。

在现场演奏时,您可能想要避免这种情况的发生。若要在演 奏时切换音色而不切断声音,可事先将要演奏的音色分配 到演奏组的声部1-16,然后在演时选择相应声部(使用带 编号的类别按钮)。

**1** <sup>按</sup> **[PART SELECT]**。

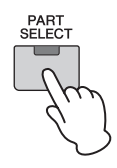

**2** 按光标 **[**u**]** 按钮数次调用第一页。

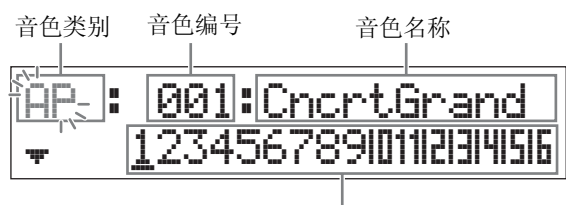

声部  $1 - 16$ 

**3** 使用类别按钮或光标 **[**<**]/[**>**]** 按钮从声部 **1 – 16** <sup>中</sup> 选择所需声部。

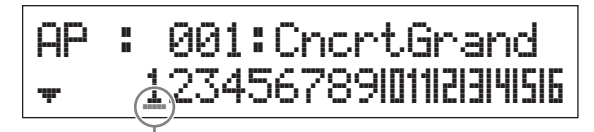

表示所选声部的光标

- **4** 旋转 **[DATA]** 拨盘更改所选声部的音色类别。
- **5** 按光标 **[**d**]** 按钮调用第二页,然后旋转 **[DATA]** <sup>拨</sup> 盘从当前音色类别中选择音色。

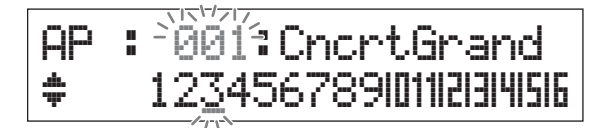

注 您可也在第三页及其后的页面上编辑其它声部参数。有关各 参数的详细说明,请参见 "参考手册" PDF 文件。

- **6** 若要更改其它声部的音色,请执行上述步骤 **2-5**。
	- 注 您也可用类别按钮或第一页以外的页面上的光标 [<]/[>] 按 钮更改声部。
- **7** 完成对声部的设定后,在弹奏键盘时使用类别按 钮或光标 **[**<**]/[**>**]** 按钮选择另一个音色 (声部)。

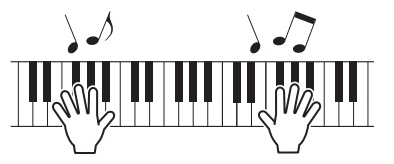

8 将音色分配作为演奏组存储到内置存储器中, 以 便在需要时快速调用。

有关存储的详细说明,请参见 "存储演奏组" (第 [33](#page-32-1) 页)。

#### 提示

#### 将嵌入式效果应用到所需声部

可将嵌入式效果分别应用到最多 4 个声部,可将现场 演奏时需要用到的音色分配到这些声部。有关设定的 详细说明,请参见 "更改音色的嵌入式效果"(第 [31](#page-30-0) [页\)](#page-30-0)。

## <span id="page-34-6"></span><span id="page-34-0"></span>进行系统整体设定 (工具设 定)

按[UTILITY]调用Utility画面,在该画面中您可进行系统整体 设定。

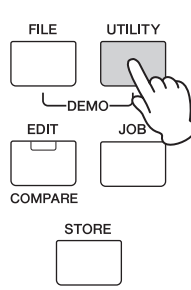

### <span id="page-34-13"></span><span id="page-34-1"></span>更改主调音设定

此功能可设定本乐器的整体调音。

- **1** 如有需要,按光标 **[**u**]** 按钮选择"**01:General**", 然后按 **[ENTER]**。
- 2 使用光标 [∧]/[∨] 选择 "Tune"参数,然后旋转 **[DATA]** 拨盘更改数值。

以分为单位改变音高。

注 基本音高 (音符 A3) 的频率为 440 Hz。 3 或 4 分的增大对 应频率增大约 1 Hz。

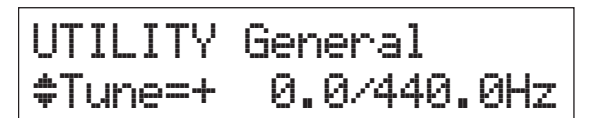

**3** <sup>按</sup> **[STORE]**。

<span id="page-34-12"></span><span id="page-34-9"></span>所有工具设定即被存储。

<span id="page-34-2"></span>调节显示屏亮度 (**LCD** 对比度)

- **1** 如有需要,按光标 **[**u**]** 按钮选择"**01:General**", 然后按 **[ENTER]**。
- **2** 使用光标【∧】/[∨]选择"LCD Contrast"参数, 然 后旋转 **[DATA]** 拨盘更改数值。

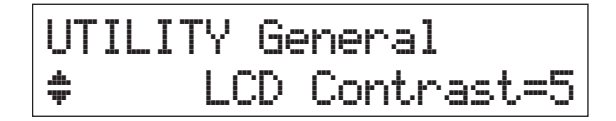

#### **3** <sup>按</sup> **[STORE]**。

所有工具设定即被存储。

注 调节显示屏亮度

您也可在按住 [UTILITY] 的同时按 [INC/YES]/[DEC/NO] 调节 显示屏亮度。

有关工具设定的详细说明,请参见"参考手册"PDF文 件。

## <span id="page-34-11"></span><span id="page-34-10"></span><span id="page-34-8"></span><span id="page-34-5"></span><span id="page-34-3"></span>保存 **/** 记载 **USB** 闪存中的文 件 (文件设定)

您可将已创建的演奏组和音色保存到 USB 闪存,并从 USB 闪存加载数据。

## <span id="page-34-7"></span><span id="page-34-4"></span>格式化 **USB** 闪存

本乐器可能不支持某些USB闪存。在此情况下,请先按照以 下说明对闪存进行格式化后再使用闪存。

#### ■注音■

如果**USB**闪存中已保存有数据,注意不要对其格式化。如果对设备 进行格式化,则所有先前录制的数据都将被删除。请务必事先检查 设备上是否包含重数据。

- **1** <sup>将</sup> **USB** 闪存连接到 **USB [TO DEVICE]** 端口。
- **2** <sup>按</sup> **[FILE]** 调用 **File** 画面。
- **3** 使用光标 **[**u**]/[**d**]** 按钮选择"**05: Format**",然后 按 **[ENTER]**。 确认信息出现。如果想要取消格式化操作,请按 [EXIT]。
- **4** <sup>按</sup> **[INC/YES]** 按钮执行格式化操作。 在格式化完成后,"Completed"信息显示,操作返回 到原先显示页面中。

#### ■注意■

在执行格式化过程中,请勿从本乐器拔出或断开 **USB** 闪存的 连接。此外,请务必保持本乐器电源的开启,直到操作完成。

注 通过在文件模式中执行格式化操作, USB 闪存将被格式化为 MS-DOS 或 Windows 格式。经过格式化的设备可能与 Mac 电脑或数码相机等其它设备不兼容。

### <span id="page-35-2"></span><span id="page-35-0"></span>将设定保存到 **USB** 闪存

您可将用户存储器的所有数据(包括演奏组、已创建的用户 音色和工具设定)作为"All"文件 (扩展名: X5A)保存 到 USB 闪存。

- **1** <sup>将</sup> **USB** 闪存连接到 **USB [TO DEVICE]** 端口。
- **2** <sup>按</sup> **[FILE]**。

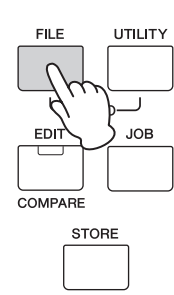

 $3$  按光标 [ $\wedge$ ] 按钮数次选择 "01:Save", 然后按 **[ENTER]**。

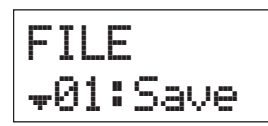

**4** 为文件分配一个名称。

有关输入名称的说明,请参见"基本操作和画面"中的 "命名"(第 [17](#page-16-4) 页)。

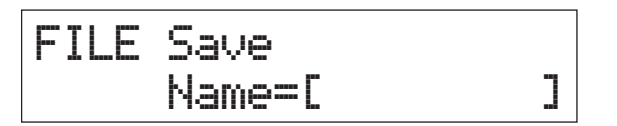

#### **5** <sup>按</sup> **[ENTER]**。

**6** <sup>按</sup> **[INC/YES]**。

文件即被保存到 USB 闪存。若要取消保存操作,请在 "Now saving..."信息仍在显示时按 [EXIT]。

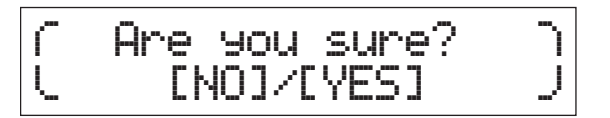

**7** <sup>按</sup> **[EXIT]** 数次退出 **File** 画面。

### <span id="page-35-3"></span><span id="page-35-1"></span>从 **USB** 闪存加载设定

- **1** <sup>将</sup> **USB** 闪存连接到 **USB [TO DEVICE]** 端口。
- **2** <sup>按</sup> **[FILE]**。

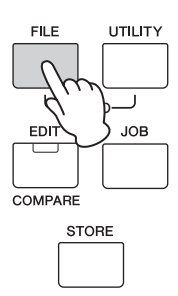

 $3$  使用光标 [ $\wedge$ ]/[ $\vee$ ] 按钮选择 "02:Load", 然后按 **[ENTER]**。

画面上将出现 USB 闪存中包含的任何 "All"文件。

注 如果 USB 闪存根目录中未保存"All"文件, 则将出现"File not found"提示信息,且无法调用 Load 画面。

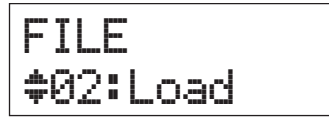

**4** 选择所需的文件,然后按 **[ENTER]**。

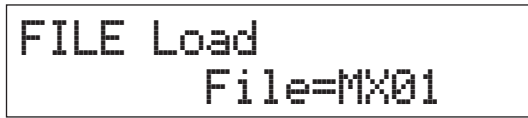

**5** 选择所选 "**All**"文件的所需数据类型,然后按 **[ENTER]**。

选择所需的类型:所有数据 (All)、除工具设定以外的所 有数据(All without Sys)或仅演奏组数据(Performance)。

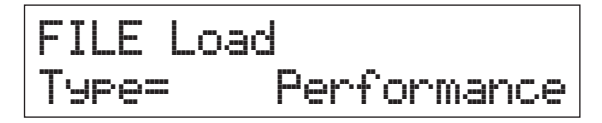

**6** 如果您在步骤 **<sup>5</sup>** 中已经将 "**Type**"设定为 "**Performance**",请选择所需的演奏组编号,然 后按 **[ENTER]**。

如果您在步骤 5 中将"Type"设定为"Performance"以 外的其它设定,请进到步骤 8。

## Src\*Performance 001(A01):MXCategory

7 选择目的地演奏组编号 (用于加载), 然后按 **[ENTER]**。

### Dst Performance 003(A03):Sirius

### **8** <sup>按</sup> **[INC/YES]**。

从 USB 闪存加载数据。若要取消加载操作,请在"Now saving..."信息仍在显示时按 [EXIT]。

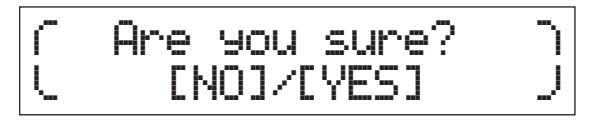

**9** 根据需要按 **[EXIT]** 数次退出 **File** 画面。

## <span id="page-36-2"></span><span id="page-36-0"></span>连接外部 **MIDI** 乐器

使用标准 MIDI 连接线(另售),您可连接外接 MIDI 乐器并 在 MX49/MX61 和相连乐器之间进行 MIDI 数据的传输。 可使用MIDI接口或USB [TO HOST]端口进行MIDI数据的发 送/接收;但是,无法同时使用。在[UTILITY]  $\rightarrow$  "02:MIDI" 画面的"MIDI IN/OUT"参数中选择要使用的接口。当您使 用本章节中的说明时,请将 "MIDI IN/OUT"设定为 "MIDI",因为此处的示例使用 MIDI。

### <span id="page-36-1"></span>从外接 **MIDI** 键盘或合成器控制 **MX49/MX61**

在此处,我们将使用外接键盘或合成器远程选择和演奏 MX49/MX61 的音色。

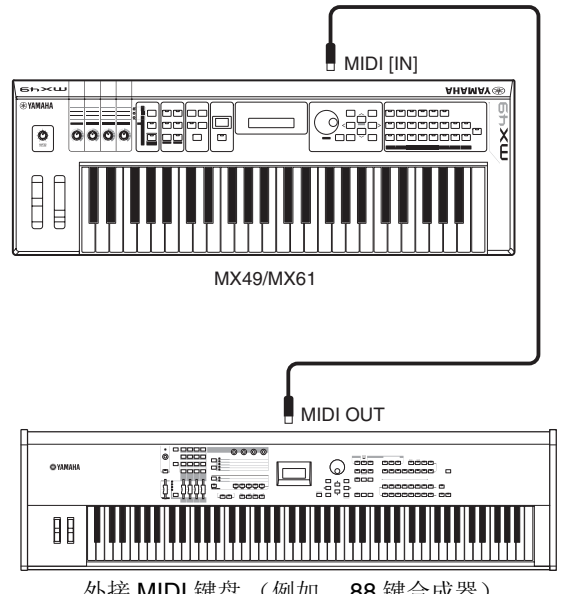

外接 MIDI 键盘 (例如, 88 键合成器)

#### <span id="page-37-1"></span>提示 **MIDI** 发送和接收通道 **–** 远程改变演奏 MX49/MX61的声部1-16的MIDI接收通道固定为1-16。请务必使外接MIDI乐器的MIDI发送通道与MX49/ MX61的MIDI接收通道相匹配。关于设定外接MIDI乐 器 MIDI 发送通道的详细信息,请参见该乐器的使用说 明书。 您也可使用外接 MIDI 乐器使用相应的 program change信息改变MX49/MX61的演奏。若要这样做,您 需要使外接MIDI乐器的MIDI发送通道和MX49/MX61 的基本 MIDI 接收通道。关于设定 MX49/MX61 基本 MIDI 接收通道的详细说明,请参见以下说明。 **1** <sup>按</sup> **[UTILITY]**。  $2$  使用光标 [ $\wedge$ ]/[ $\vee$ ] 按钮选择 "02:MIDI", 然 后按 **[ENTER]**。 **3** 使用光标 **[**u**]/[**d**]** 按钮选择 "**BasicCh (Basic Channel)**",然后确认通道。

如有需要,请将通道改为与外接 MIDI 乐器的 MIDI 发送通道相同的通道。

### <span id="page-37-0"></span>从 **MX49/MX61** 控制外接 **MIDI** 键盘 或合成器

此种连接可通过弹奏 MX49/MX61 或播放 MX49/MX61 的乐 曲/模板来使外接MIDI音源(合成器、音源模块等)发声。当 您想要使其它乐器与 MX49/MX61 一起发声时,此使用此连 接。

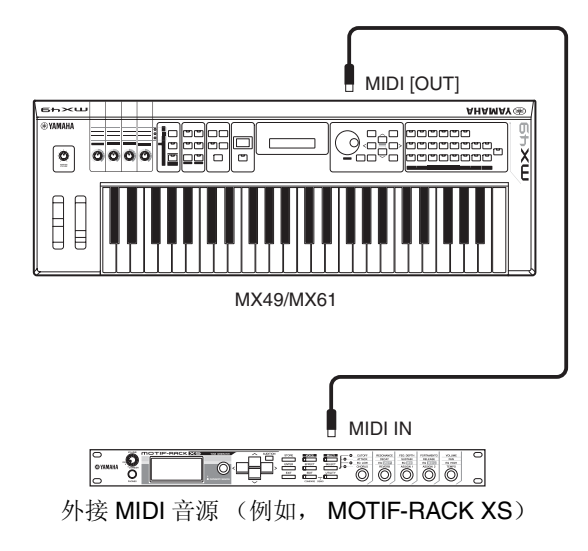

#### 提示

#### **MIDI** 发送和接收通道 **–** 只使外接音源发声

MX49/MX61的声部1-16的MIDI接收通道固定为1-16。请务必使外接MIDI乐器的MIDI接收通道与MX49/ MX61的MIDI发送通道相匹配。关于设定外接MIDI乐 器 MIDI 发送通道的详细信息,请参见该乐器的使用说 明书。

您也可从 MX49/MX61 控制外接音源并只让该设备发 声。若要这样做,请使用下列操作将 [MASTER VOLUME] 旋钮设定为"0"或将 Local Control 设定为 "off": [UTILITY] → 选择 "02:MIDI" → [ENTER] → "LocalCtrl" = "off".

# <span id="page-38-0"></span>附录

## <span id="page-38-3"></span><span id="page-38-1"></span>**Shift** 功能列表

本乐器上的某些重要功能和操作可通过面板控制器的简便快捷方式来执行。只需在按住 [SHIFT] 按钮的同时按相应按钮(如 下所示)即可。

<span id="page-38-6"></span><span id="page-38-5"></span><span id="page-38-4"></span>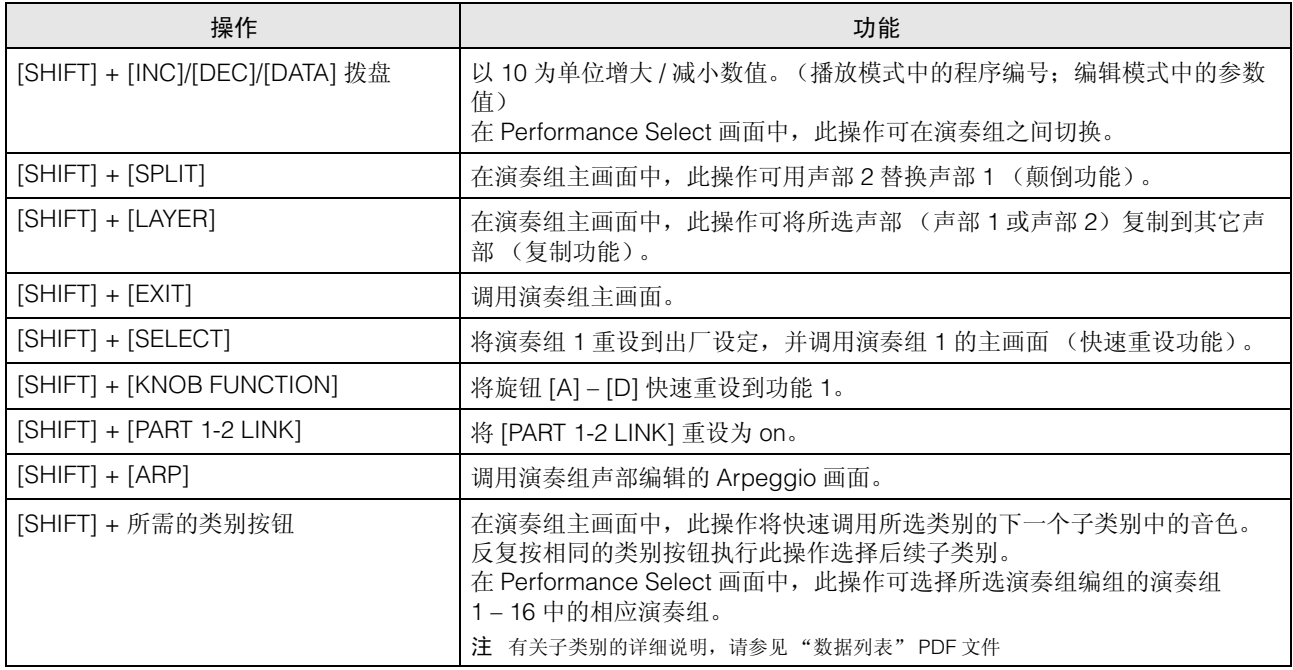

## <span id="page-38-2"></span>屏幕显示信息

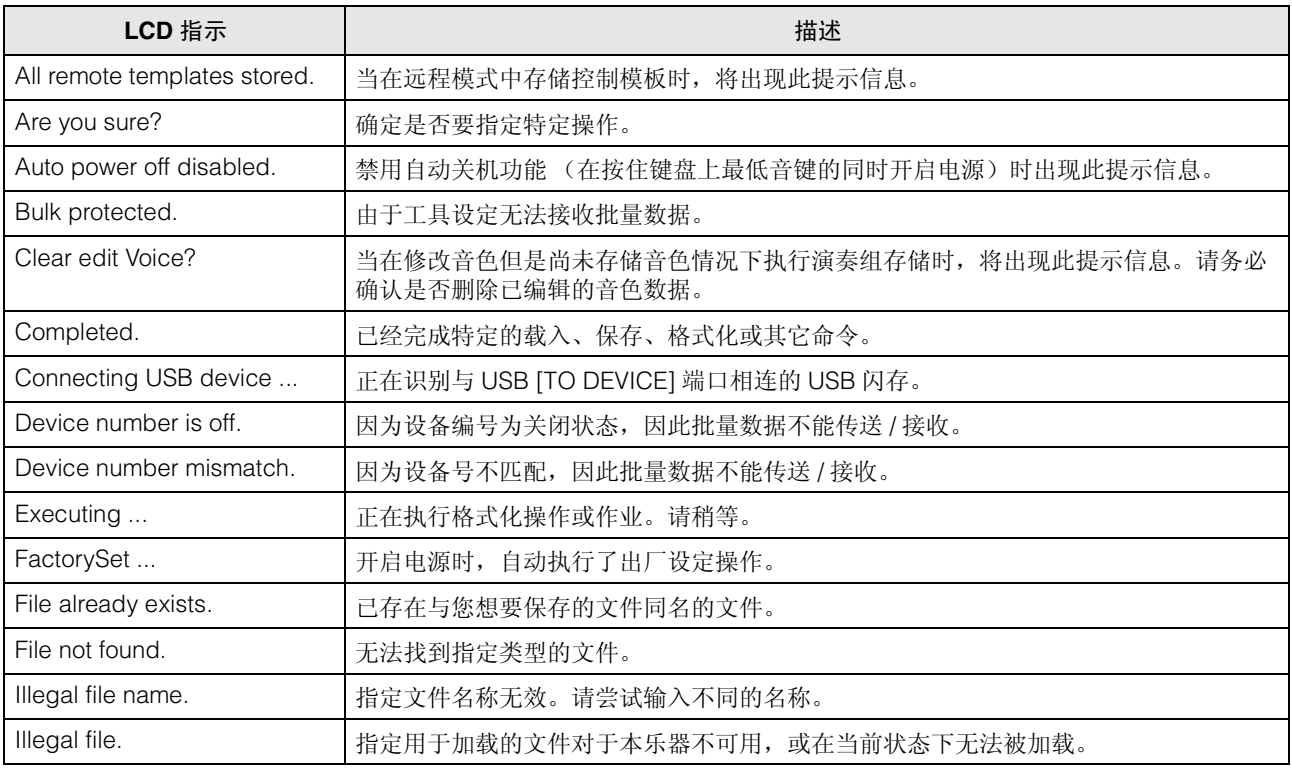

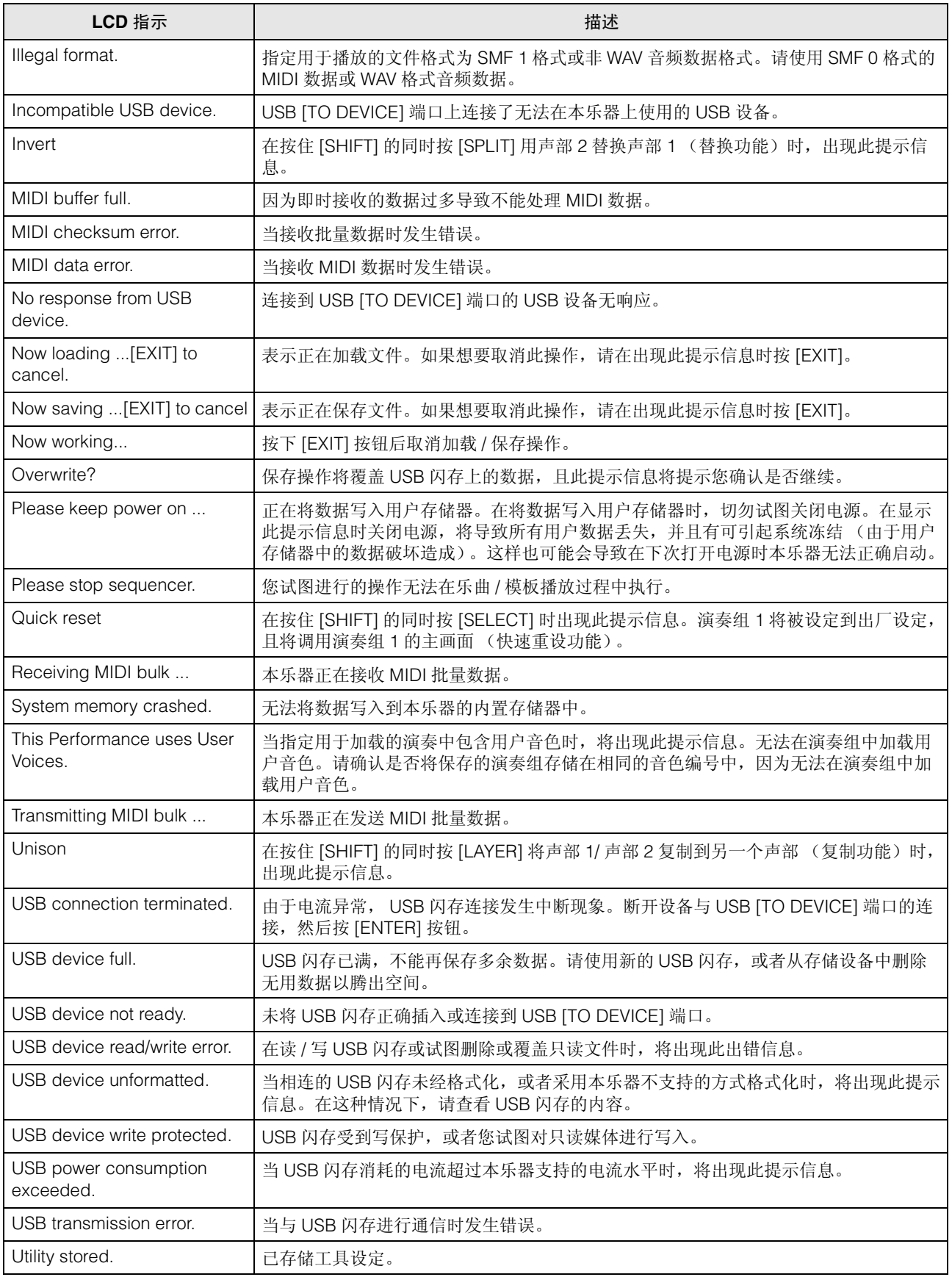

## <span id="page-40-0"></span>故障排除

没有声音? 声音不对? 发生此类问题时,请先检查以下项目后,再认为是产品出现了故障。在将您的数据备份到 USB 闪存 (第 [36](#page-35-2) 页) 后执行出厂设定操作 (第 [15](#page-14-1) 页) 可解决很多问题。如果问题仍然存在,请咨询 Yamaha 经销商。

#### 没有声音。

- 本乐器是否通过音频线正确连接到相关外接设备 (如, 放大器、扬声器、耳机)? 由于本乐器没有内置扬声器,因此需要外接音响系统或立体声耳机才可以正确监听 (第 [13](#page-12-6) 页 \*)。
- 本合成器和连接至本合成器的外接设备的电源是否开启?
- 所有音量设定是否都合适,包括本乐器的主音量以及其它连接外部设备的音量设置? 如果踏板控制器与 [FOOT CONTROLLER] 插孔相连,请使用踏板控制器并确认音量。
- 确认 Utility 画面中的 Local Control 参数。 单独使用本乐器且将此参数设定为 off 时, 即使弹奏键盘也不会产生声音。  $[UTILITY] \rightarrow$  选择 "02:MIDI"  $\rightarrow$  [ENTER]  $\rightarrow$  "LocalCtrl"
- 确认 Utility 画面中的 Direct Monitor Switch 参数。 单独使用本乐器且将此参数设定为 off 时, 即使弹奏键盘也不会产生声音。 [UTILITY] → 选择 "01:General" → [ENTER] → "DirectMonitor"
- 使用外接控制器时, MIDI 音量或 MIDI 表达设定是否过低?
- 效果与滤波器设定是否正确? 如果使用滤波器,试着改变截止频率。某些截止设定有可能会过滤掉所有声音。 [EDIT] → 选择 "02:Part" → [ENTER] → 选择 "02:Filter/EG" → [ENTER] [EDIT] → 选择 "02:Part" → [ENTER] → 选择 "05:Voice Insert Eff" / "05:DrumKit Insert Eff" → [ENTER]
- 音量或表达设定是否过低?

[UTILITY] → 选择 "01:General" → [ENTER] → "MasterVolume" [EDIT] → 选择 "01:Common" → [ENTER] → 选择 "05:General" → [ENTER] → "Volume"  $[PART SELECT]$   $\rightarrow$  "Volume"

#### **[AUX IN]** 插孔无声音输出。

■ 如果未将相连音频设备的音量设定为"0"?

#### 无法播放音频数据。

- 是否未将音频数据的音量设定为 "0"?  $[UTILITY] \rightarrow$  选择 "01:General"  $\rightarrow$  [ENTER]  $\rightarrow$  "WAV Volume"
- 音频数据的格式是否正确? 本乐器只可播放 44.1kHz/16 位的立体声 WAVE (.wav) 文件。

#### 持续不停播放。

- 当 [ARP] 按钮开启时, 按此按钮使指示灯熄灭。
- 播放节奏模板或 USB 闪存的乐曲数据时, 按 [■] (停止) 按钮。

#### 即使未执行任何操作,乐器也自动关闭电源。

■ 是否启用了自动关机功能? 如有需要,请禁用此功能或更改电源自动关闭前经过的时间长度。

 $[UTLITY]$   $\rightarrow$  选择 "01:General"  $\rightarrow$   $[ENTER]$   $\rightarrow$  "AutoOff"

#### 声音失真。

- 效果设定是否适当? 在某些设定下使用效果器有可能会产生失真。 [EDIT] → 选择 "02:Part" → [ENTER] → 选择 "05:Voice Insert Eff" / "05:DrumKit Insert Eff" → [ENTER]
- 滤波器设定是否适当? 过高的滤波器谐振设定可导致失真。 [EDIT] → 选择 "02:Part" → [ENTER] → 选择 "02:Filter/EG" → [ENTER]
- 是否将下列任何音量参数设定过高以至于产生削波?

[UTILITY] → [EDIT] → 选择 "01:Common" → [ENTER] → 选择 "05:General" → [ENTER] → "Volume" [PART SELECT]  $\rightarrow$  "Volume" [UTILITY] → 选择 "01:General" → [ENTER] → "WAV Volume"

#### 声音被切断。

■ 弹奏音符的重量 (通过键盘播放和乐曲 / 模板 / 琶音播放) 是否超过本乐器的最大复音数? 视所使用的音色而定,同时播放的最大音符数可能小于 128。

#### 每次只有一个音符发声。

■ 当发生此情况时, 在当前模式中的 Mono/Poly 参数被设定为"mono"。如果要演奏和弦, 需要设定该参数为"poly"。 [EDIT] → 选择 "02:Part" → [ENTER] → 选择 "01:PlayMode" → [ENTER] → "Mono/Poly"

#### 音高或间隔错误。

- Utility 画面中的 Master Tune 参数是否设定为"0"以外的其它值?  $[UTILITY] \rightarrow$  选择 "01:General"  $\rightarrow$  [ENTER]  $\rightarrow$  "Tune"
- Utility 画面中的 Note Shift 参数是否设定为"0"以外的其它值?

[UTILITY] → 选择 "01:General" → [ENTER] → "NoteShift"

■ 各声部的 Note Shift 和 Detune 参数是否设定为"0"以外的其它数值? [EDIT] → 选择 "01:Part" → [ENTER] → 选择 "01:PlayMode" → [ENTER] → "NoteShift" / "Detune"

#### 未应用效果。

■ 确认嵌入式效果开关的开启 / 关闭状态。

[EDIT] → 选择 "02:Part" → [ENTER] → 选择 "01:PlayMode" → [ENTER] → "InsSw"  $[PART SELECT]$   $\rightarrow$  "InsSw"

- 是否未将混响发送或叠奏发送设定为"0"? [EDIT] → 选择 "02:Part" → [ENTER] → 选择 "01:PlayMode" → [ENTER] → "ChoSend" / "RevSend"
- 是否将声部的嵌入式效果类型设定为"thru"? [EDIT] → 选择 "02:Part" → [ENTER] → 选择 "05:Voice Insert Eff" / "05:DrumKit Insert Eff" → [ENTER]

#### 即使不对参数进行编辑,编辑指示也会出现。

■ 请记住,即使编辑模式未激活,只移动旋钮或播放 USB 闪存的 MIDI 数据也可能使编辑指示出现。

#### 无法启动琶音。

- 确认 [ARP] 开启或关闭。
- 声部和通用的琶音开关是否设定为 on?

[EDIT] → 选择 "02:Part" → [ENTER] → 选择 "03:Arp Select" → [ENTER] → "Switch"

[EDIT] → 选择 "01:Common" → [ENTER] → 选择 "04:Arp Switch" → [ENTER] → "Switch"

■ MIDI Sync 参数是否设定为 "internal"(使用内部时钟) ?  $[UTILITY] \rightarrow$  选择 "02:MIDI"  $\rightarrow$   $[ENTER] \rightarrow$  "MIDI Sync"

#### 无法停止琶音。

■ 即使已经释放琴键, 琶音播放还是不停止时, 请将 Arpeggio Hold 参数设定为"off"。

[EDIT] → 选择 "02:Part" → [ENTER] → 选择 "03:Arp Select" → [ENTER] → "Hold"

#### 视分配目的地声部或演奏组而定,音色可能会产生不同声音。

■ 视演奏组或声部的效果 (和其它) 设定而定, 分配到演奏组或声部的音色可能产生不同声音。如有需要, 请更改下列参 数设定。

[EDIT] → 选择 "02:Part" → [ENTER] → 选择 "01:PlayMode" → [ENTER] → "ChoSend" / "RevSend" [EDIT] → 选择 "01:Common" → [ENTER] → 选择 "01:Chorus Eff" / "02:Reverb Eff" → [ENTER]  $[PART SELECT]$   $\rightarrow$  "InsSw" [EDIT] → 选择 "02:Part" → [ENTER] → 选择 "02:Filter/EG" → [ENTER]

即使按下 **[**R**/**K**]** (播放 **/** 暂停)按钮也无法启动乐曲 **/** 模板。

- 当您试图播放乐曲数据时,与本乐器相连的 USB 闪存中是否包含数据?
- [DAW REMOTE] 按钮是否关闭?
- 当前画面是否不是 Utility 或 File 画面?
- MIDI Sync 参数是否设定为 "internal"(使用内部时钟) ?

[UTILITY] → 选择 "02:MIDI" → [ENTER] → "MIDI Sync"

#### 在电脑与本乐器间的数据通讯不能正常工作。

- 检查电脑上的端口设定是否适当。
- 检查 MIDI IN/OUT 参数是否设定为合适数值。

 $[UTILITY] \rightarrow$  选择 "02:MIDI"  $\rightarrow$   $[ENTER] \rightarrow$  "MIDI IN/OUT"

#### **MIDI** 批量数据传送 **/** 接收不能正常工作。

■ Receive Bulk 参数是否设定为 on?

 $[UTILITY]$   $\rightarrow$  选择 "02:MIDI"  $\rightarrow$  [ENTER]  $\rightarrow$  "RcvBulk"

■ 当接收通过批量转储功能传送并且录制在外接 MIDI 设备中的 MIDI 批量数据时, 需要将 MIDI 设备编号设定为与传送时相 同的值。

[UTILITY] → 选择 "02:MIDI" → [ENTER] → "DeviceNo."

■ 当传送无法正常工作时,连接至本设备的 MIDI 乐器设备编号是否设定为与 Utility 画面中的 Device Number 参数匹配? [UTILITY]  $\rightarrow$  选择 "02:MIDI"  $\rightarrow$  [ENTER]  $\rightarrow$  "DeviceNo."

#### 无法将数据保存到 **USB** 闪存。

- 所使用的 USB 闪存是否受到写保护? (在保存数据时, 应将写保护设定为关闭)。
- 正在使用的 USB 闪存是否已正确格式化?

```
[FILE] → 选择 "05:Format" → [ENTER] → [INC/YES]
```
## <span id="page-43-0"></span>规格

附录

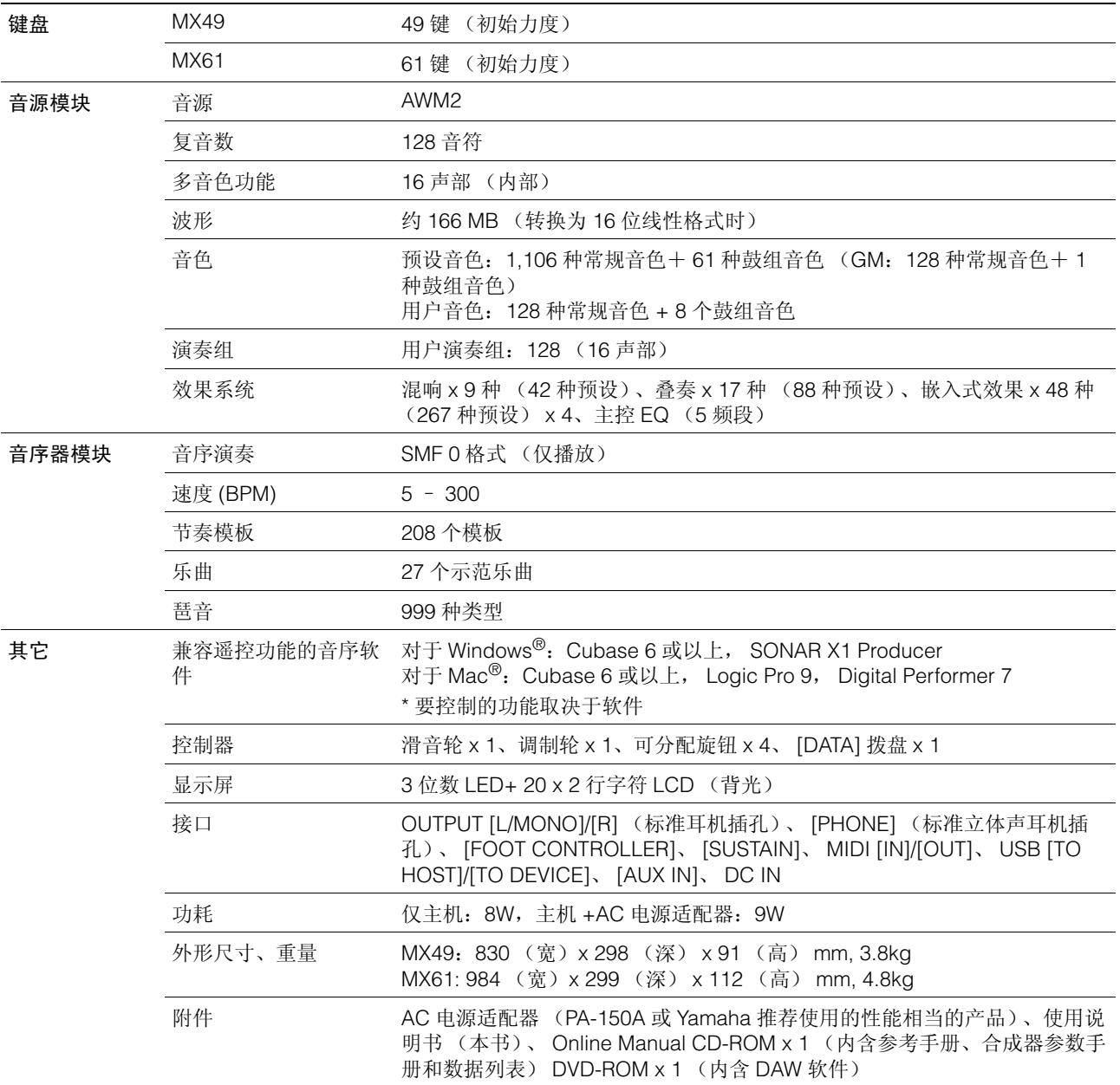

<span id="page-43-1"></span>本使用说明书中的技术规格及介绍仅供参考。YAMAHA 公司保留随时更改或修订产品或技术规格的权利,若确有更改,恕不 事先通知。技术规格、设备或选购件在各个地区可能均会有所不同,因此如有问题,请和当地 YAMAHA 经销商确认。

#### **GM** 音色

GM(通用 MIDI)是一种音色组织与合成器及音源功能的世界标准。主要用来确保任何用 GM 设备创建的乐曲数据在其 他 GM 设备上听上去都一样,无论制造商或型号如何。本合成器中的 GM 音色库用于实现 GM 乐曲数据的正确播放。但 是,请注意,声音效果可能和原始音源不完全一致。

**44 MX49/MX61** 使用说明书

# <span id="page-44-0"></span>索引

## $\mathbf{A}$

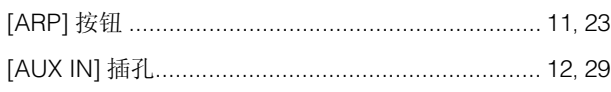

### $\overline{\mathbf{B}}$

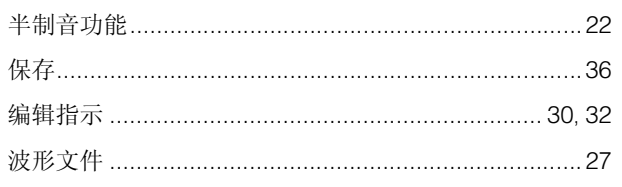

## $\mathbf{C}$

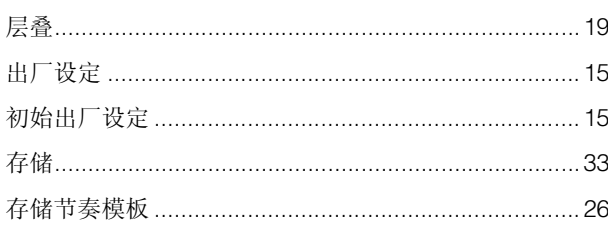

### D

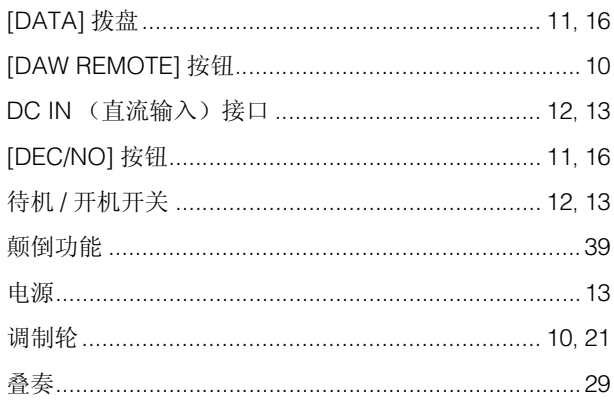

### $\mathsf{E}$

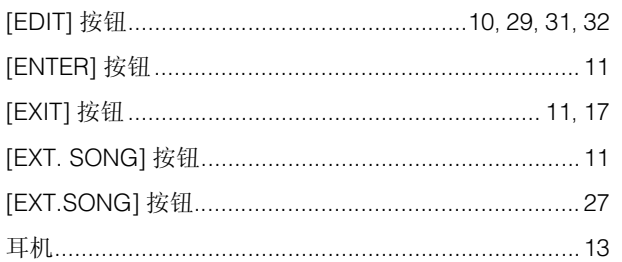

## $\overline{F}$

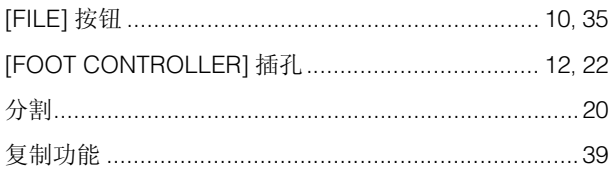

## G

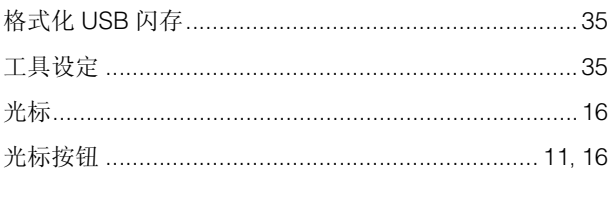

### $H$

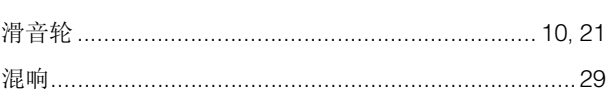

## $\overline{1}$

### $\mathsf{J}$

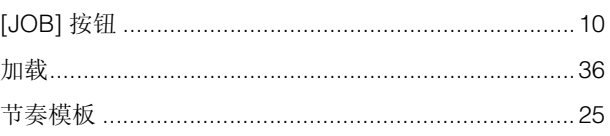

## $\mathsf{K}$

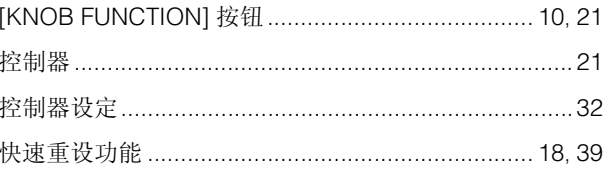

### $\mathbf{L}$

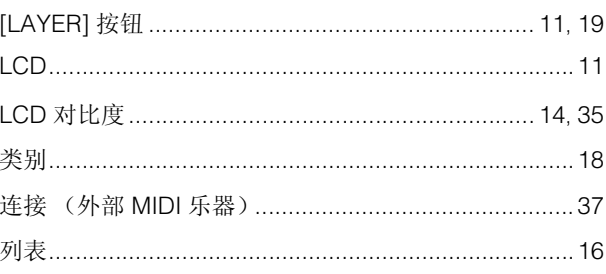

### $\mathbf M$

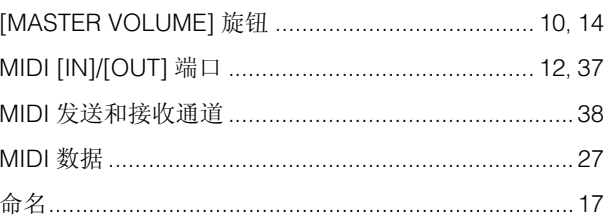

### $\mathbf O$

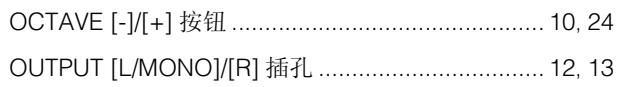

### $\mathsf{P}$

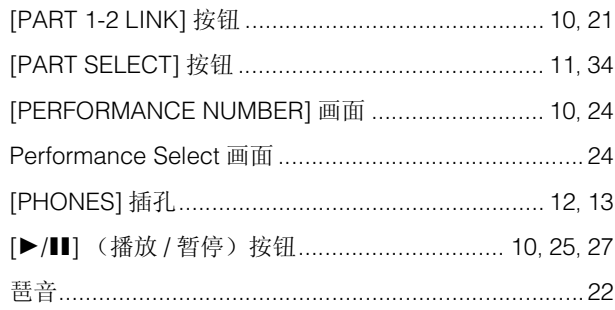

## $\mathbf Q$

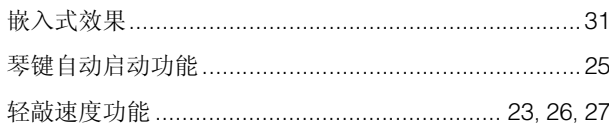

## $\overline{\mathbf{R}}$

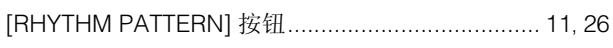

## S

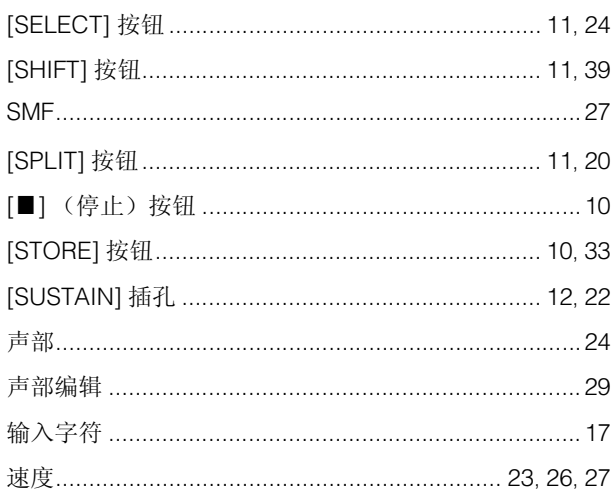

## $\mathbf{T}$

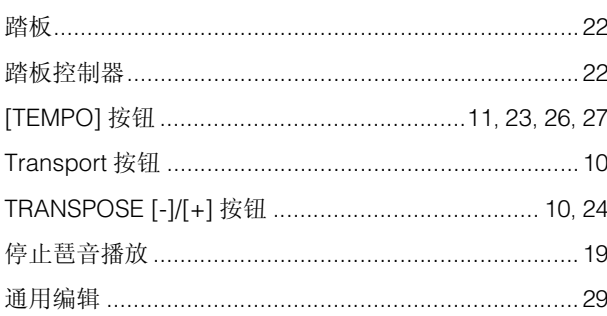

## $\cup$

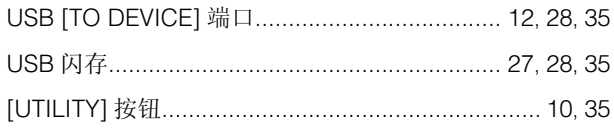

### $\mathbf{W}$

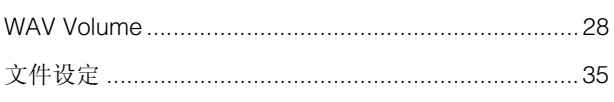

## $\mathbf x$

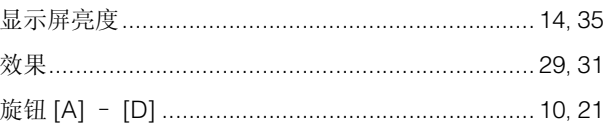

## $\mathbf{Y}$

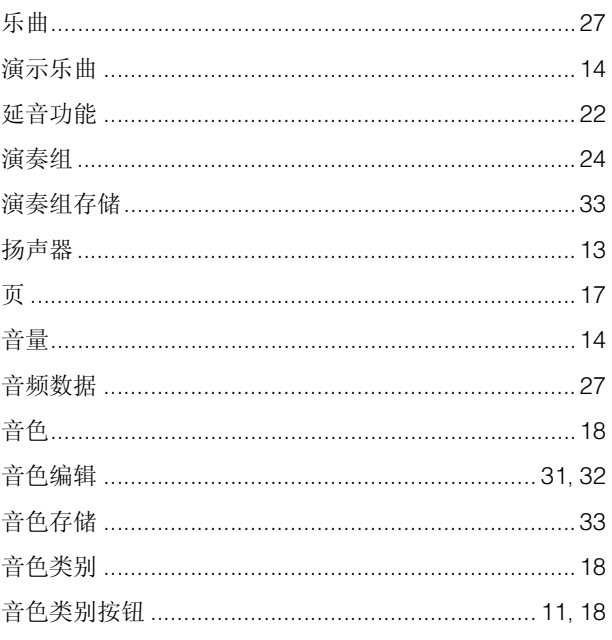

## $\mathsf{z}$

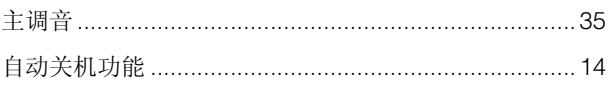

#### **CANADA**

**Yamaha Canada Music Ltd.**

135 Milner Avenue, Scarborough, Ontario, M1S 3R1, Canada Tel: 416-298-1311

#### **U.S.A.**

**Yamaha Corporation of America**  6600 Orangethorpe Ave., Buena Park, Calif. 90620, U.S.A. Tel: 714-522-9011

**NORTH AMERICA**

#### **CENTRAL & SOUTH AMERICA**

#### **MEXICO**

**Yamaha de México S.A. de C.V.** Calz. Javier Rojo Gómez #1149, Col. Guadalupe del Moral C.P. 09300, México, D.F., México Tel: 55-5804-0600

#### **BRAZIL**

**Yamaha Musical do Brasil Ltda.** Rua Joaquim Floriano, 913 - 4' andar, Itaim Bibi, CEP 04534-013 Sao Paulo, SP. BRAZIL Tel: 011-3704-1377

#### **ARGENTINA**

**Yamaha Music Latin America, S.A. Sucursal de Argentina** Olga Cossettini 1553, Piso 4 Norte Madero Este-C1107CEK Buenos Aires, Argentina Tel: 011-4119-7000

#### **PANAMA AND OTHER LATIN AMERICAN COUNTRIES/**

**CARIBBEAN COUNTRIES Yamaha Music Latin America, S.A.** Torre Banco General, Piso 7, Urbanización Marbella, Calle 47 y Aquilino de la Guardia, Ciudad de Panamá, Panamá Tel: +507-269-5311

#### **EUROPE**

**THE UNITED KINGDOM/IRELAND Yamaha Music Europe GmbH (UK)** Sherbourne Drive, Tilbrook, Milton Keynes, MK7 8BL, England Tel: 01908-366700

**GERMANY**

**Yamaha Music Europe GmbH** Siemensstraße 22-34, 25462 Rellingen, Germany Tel: 04101-3030

#### **SWITZERLAND/LIECHTENSTEIN Yamaha Music Europe GmbH Branch Switzerland in Zürich**

Seefeldstrasse 94, 8008 Zürich, Switzerland Tel: 044-387-8080

**AUSTRIA**

**Yamaha Music Europe GmbH Branch Austria** Schleiergasse 20, A-1100 Wien, Austria Tel: 01-60203900

#### **CZECH REPUBLIC/HUNGARY/**

**ROMANIA/SLOVAKIA/SLOVENIA Yamaha Music Europe GmbH<br><b>Branch Austria (Central Eastern Europe Office)**<br>Schleiergasse 20, A-1100 Wien, Austria<br>Tel: 01-602039025

#### **POLAND/LITHUANIA/LATVIA/ESTONIA Yamaha Music Europe GmbH**

**Branch Poland Office** ul. Wrotkowa 14 02-553 Warsaw, Poland Tel: 022-500-2925

#### **BULGARIA**

**Dinacord Bulgaria LTD.**  Bul.Iskarsko Schose 7 Targowski Zentar Ewropa 1528 Sofia, Bulgaria Tel: 02-978-20-25

#### **MALTA**

**Olimpus Music Ltd.** The Emporium, Level 3, St. Louis Street Msida MSD<sub>06</sub> Tel: 02133-2144

DM14

**BELGIUM/LUXEMBOURG Yamaha Music Europe Branch Benelux** Clarissenhof 5-b, 4133 AB Vianen, The Netherlands Tel: 0347-358 040 **FRANCE Yamaha Music Europe<br>7 rue Ambroise Croizat, Zone d'activités Pariest,<br>77183 Croissy-Beaubourg, France<br>Tel: 01-64-61-4000 ITALY Yamaha Music Europe GmbH, Branch Italy** Viale Italia 88, 20020 Lainate (Milano), Italy Tel: 02-935-771 **SPAIN/PORTUGAL Yamaha Music Europe GmbH Ibérica, Sucursal en España** Ctra. de la Coruna km. 17, 200, 28230 Las Rozas (Madrid), Spain Tel: 91-639-8888 **GREECE Philippos Nakas S.A. The Music House** 147 Skiathou Street, 112-55 Athens, Greece Tel: 01-228 2160 **SWEDEN Yamaha Music Europe GmbH Germany filial Scandinavia** J. A. Wettergrens Gata 1, Box 30053 S-400 43 Göteborg, Sweden Tel: 031 89 34 00 **DENMARK Yamaha Music Europe GmbH, Tyskland – filial Denmark** Generatorvej 6A, DK-2730 Herlev, Denmark Tel: 44 92 49 00 **FINLAND F-Musiikki Oy** Kluuvikatu 6, P.O. Box 260, SF-00101 Helsinki, Finland Tel: 09 618511 **NORWAY Yamaha Music Europe GmbH Germany - Norwegian Branch** Grini Næringspark 1, N-1345 Østerås, Norway Tel: 67 16 77 70 **ICELAND Skifan HF** Skeifan 17 P.O. Box 8120, IS-128 Reykjavik, Iceland Tel: 525 5000 **RUSSIA Yamaha Music (Russia)** Room 37, bld. 7, Kievskaya street, Moscow, 121059, Russia Tel: 495 626 5005 **OTHER EUROPEAN COUNTRIES Yamaha Music Europe GmbH** Siemensstraße 22-34, 25462 Rellingen, Germany Tel: +49-4101-3030 **INDIA**

**THE NETHERLANDS/**

#### **AFRICA**

**Yamaha Corporation, Asia-Pacific Sales & Marketing Group** Nakazawa-cho 10-1, Naka-ku, Hamamatsu, Japan 430-8650 Tel: +81-53-460-2313

#### **MIDDLE EAST**

**TURKEY/CYPRUS Yamaha Music Europe GmbH** Siemensstraße 22-34, 25462 Rellingen, Germany Tel: 04101-3030

#### **OTHER COUNTRIES**

**Yamaha Music Gulf FZE** LOB 16-513, P.O.Box 17328, Jubel Ali, Dubai, United Arab Emirates Tel: +971-4-881-5868

#### **ASIA**

#### **THE PEOPLE'S REPUBLIC OF CHINA Yamaha Music & Electronics (China) Co.,Ltd.** 2F, Yunhedasha, 1818 Xinzha-lu, Jingan-qu,

Shanghai, China Tel: 021-6247-2211

#### **HONG KONG**

**Tom Lee Music Co., Ltd.**

11/F., Silvercord Tower 1, 30 Canton Road, Tsimshatsui, Kowloon, Hong Kong Tel: 2737-7688

#### **Yamaha Music India Pvt. Ltd.**

Spazedge building, Ground Floor, Tower A, Sector 47, Gurgaon- Sohna Road, Gurgaon, Haryana, India Tel: 0124-485-3300

#### **INDONESIA**

**PT. Yamaha Musik Indonesia (Distributor) PT. Nusantik**

Gedung Yamaha Music Center, Jalan Jend. Gatot Subroto Kav. 4, Jakarta 12930, Indonesia Tel: 021-520-2577

#### **KOREA**

**Yamaha Music Korea Ltd.**

8F, 9F, Dongsung Bldg. 158-9 Samsung-Dong, Kangnam-Gu, Seoul, Korea Tel: 02-3467-3300

#### **MALAYSIA**

**Yamaha Music (Malaysia) Sdn., Bhd.** Lot 8, Jalan Perbandaran, 47301 Kelana Jaya, Petaling Jaya, Selangor, Malaysia Tel: 03-78030900

**PHILIPPINES**

**Yupangco Music Corporation<br>339 Gil J. Puyat Avenue, P.O. Box 885 MCPO,<br>Makati, Metro Manila, Philippines** Tel: 819-7551

#### **SINGAPORE**

**Yamaha Music (Asia) PRIVATE LIMITED** Blk 202 Hougang Street 21, #02-00, Singapore 530202, Singapore Tel: 6747-4374

**TAIWAN**

## **Yamaha KHS Music Co., Ltd.**  3F, #6, Sec.2, Nan Jing E. Rd. Taipei. Taiwan 104, R.O.C.

Tel: 02-2511-8688

#### **THAILAND**

**Siam Music Yamaha Co., Ltd.** 4, 6, 15 and 16th floor, Siam Motors Building, 891/1 Rama 1 Road, Wangmai, Pathumwan, Bangkok 10330, Thailand Tel: 02-215-2622

#### **OTHER ASIAN COUNTRIES**

**Yamaha Corporation, Asia-Pacific Sales & Marketing Group** Nakazawa-cho 10-1, Naka-ku, Hamamatsu, Japan 430-8650 Tel: +81-53-460-2313

#### **OCEANIA**

#### **AUSTRALIA**

**Yamaha Music Australia Pty. Ltd.** Level 1, 99 Queensbridge Street, Southbank, Victoria 3006, Australia Tel: 3-9693-5111

#### **NEW ZEALAND**

**Music Works LTD** P.O.BOX 6246 Wellesley, Auckland 4680, New Zealand

#### Tel: 9-634-0099

**COUNTRIES AND TRUST TERRITORIES IN PACIFIC OCEAN Yamaha Corporation, Asia-Pacific Sales & Marketing Group** Nakazawa-cho 10-1, Naka-ku, Hamamatsu, Japan 430-8650 Tel: +81-53-460-2313

# **®YAMAHA**

雅马哈乐器音响(中国)投资有限公司 客户服务热线:8008190161(免费) 公司网址: http://www.yamaha.com.cn

Yamaha Web Site (English) http://www.yamahasynth.com/ Yamaha Downloads http://download.yamaha.com/ Yamaha Manual Library http://www.yamaha.co.jp/manual/ U.R.G., Digital Musical Instruments Division © 2012 Yamaha Corporation

> 210YCTY\*.\*- 01B0 Printed in China

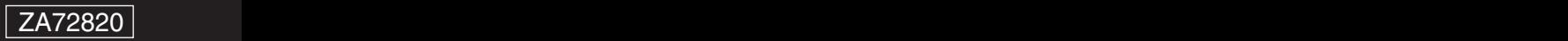